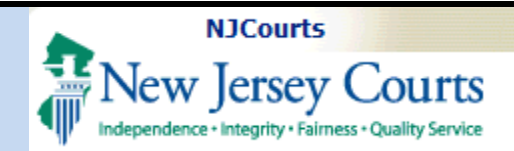

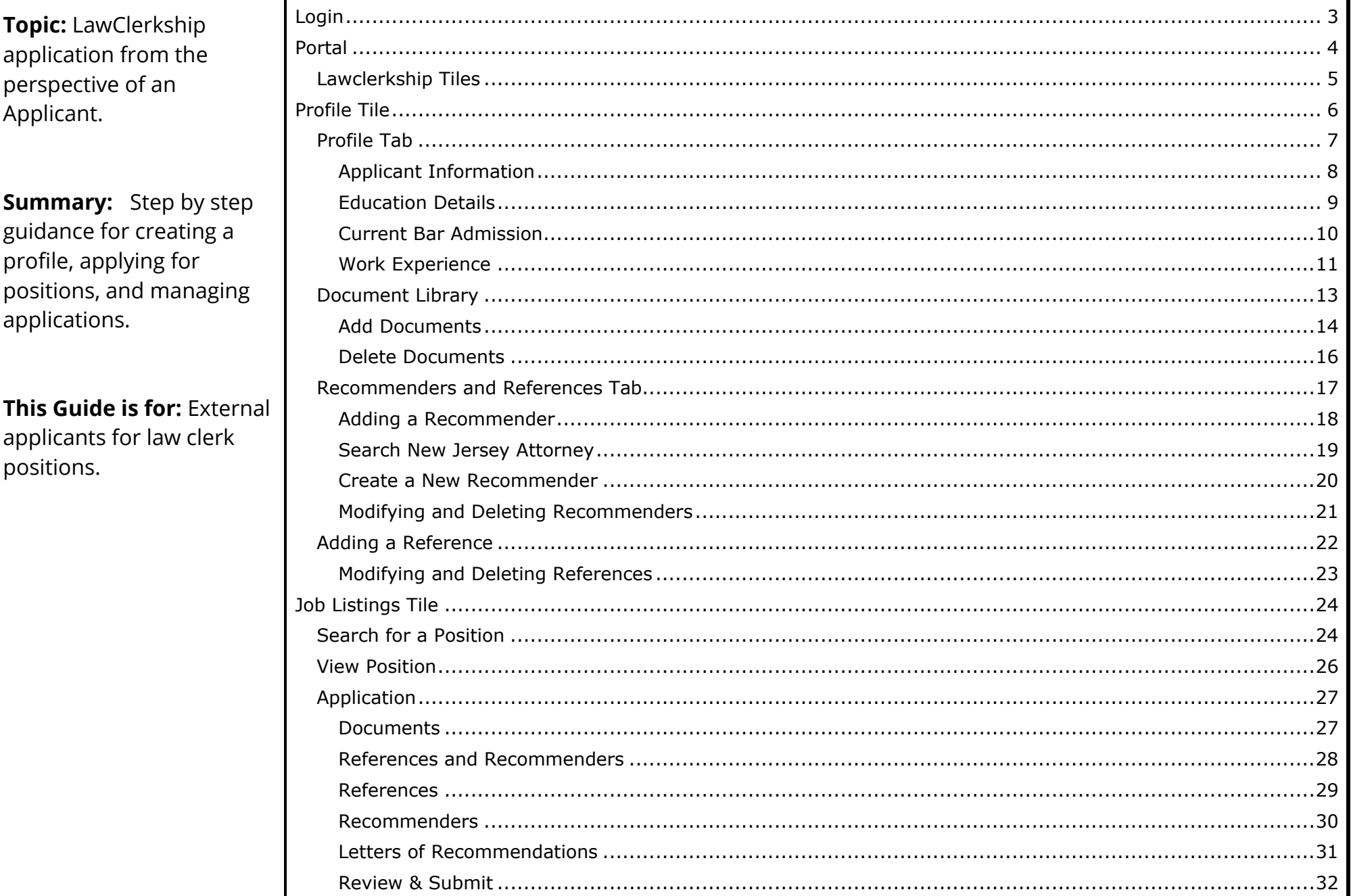

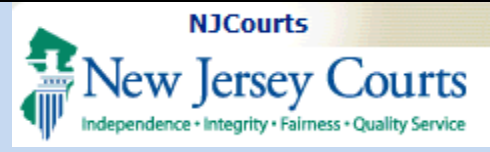

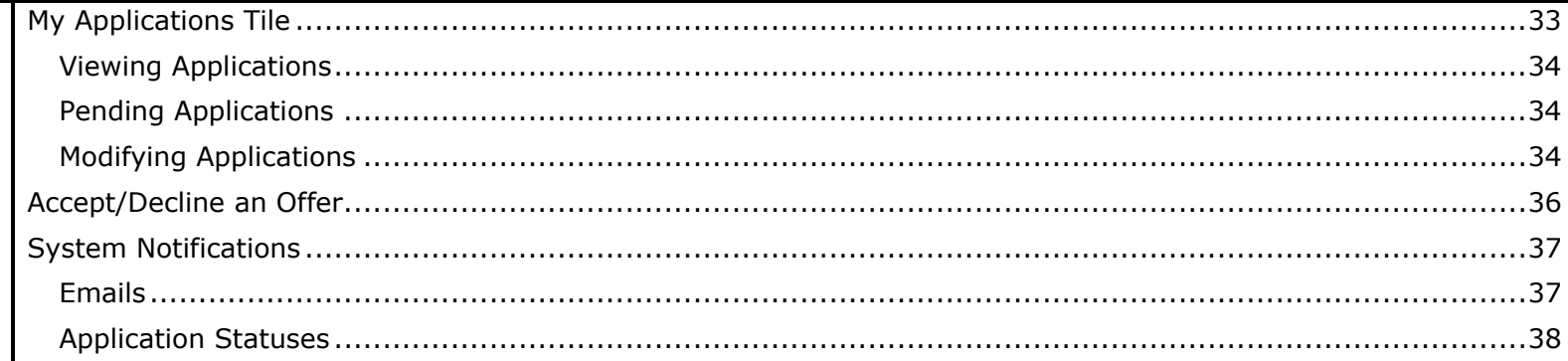

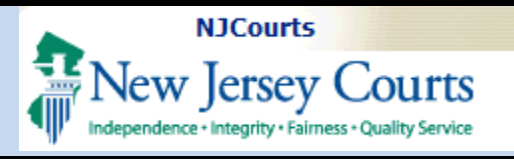

Ŧ

# **Quick Reference Guide LawClerkship - Applicant**

### **Login**

### <span id="page-2-0"></span>1. **New User**:

If you have not previously registered for the Lawclerk Application, you will need to create an ID to access the application system. To create the appropriate Lawclerkship application portal ID,

- 2. Select "Yes"
- 3. Select "Law Clerk Applicant" from the Role drop-down.

These selections will allow you to access the application after registration.

### **4. Existing User**

If you have previously registered login to access the application.

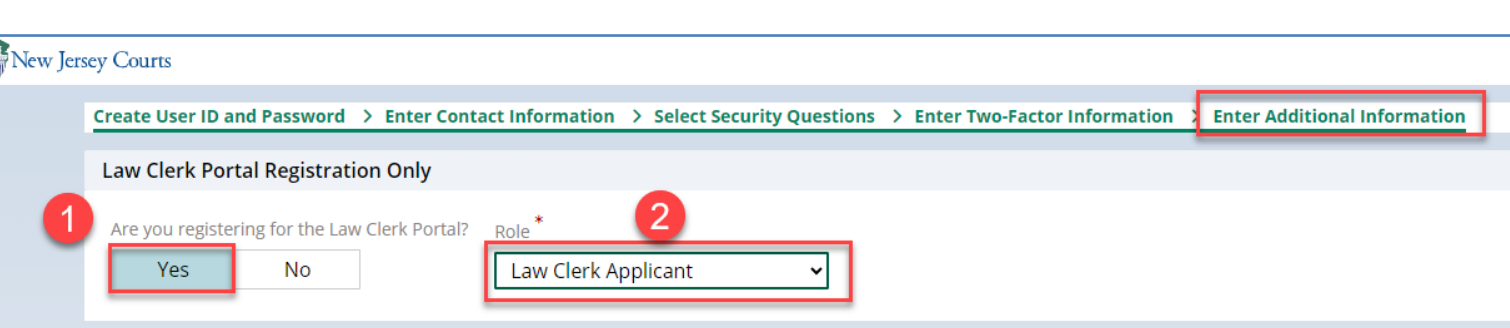

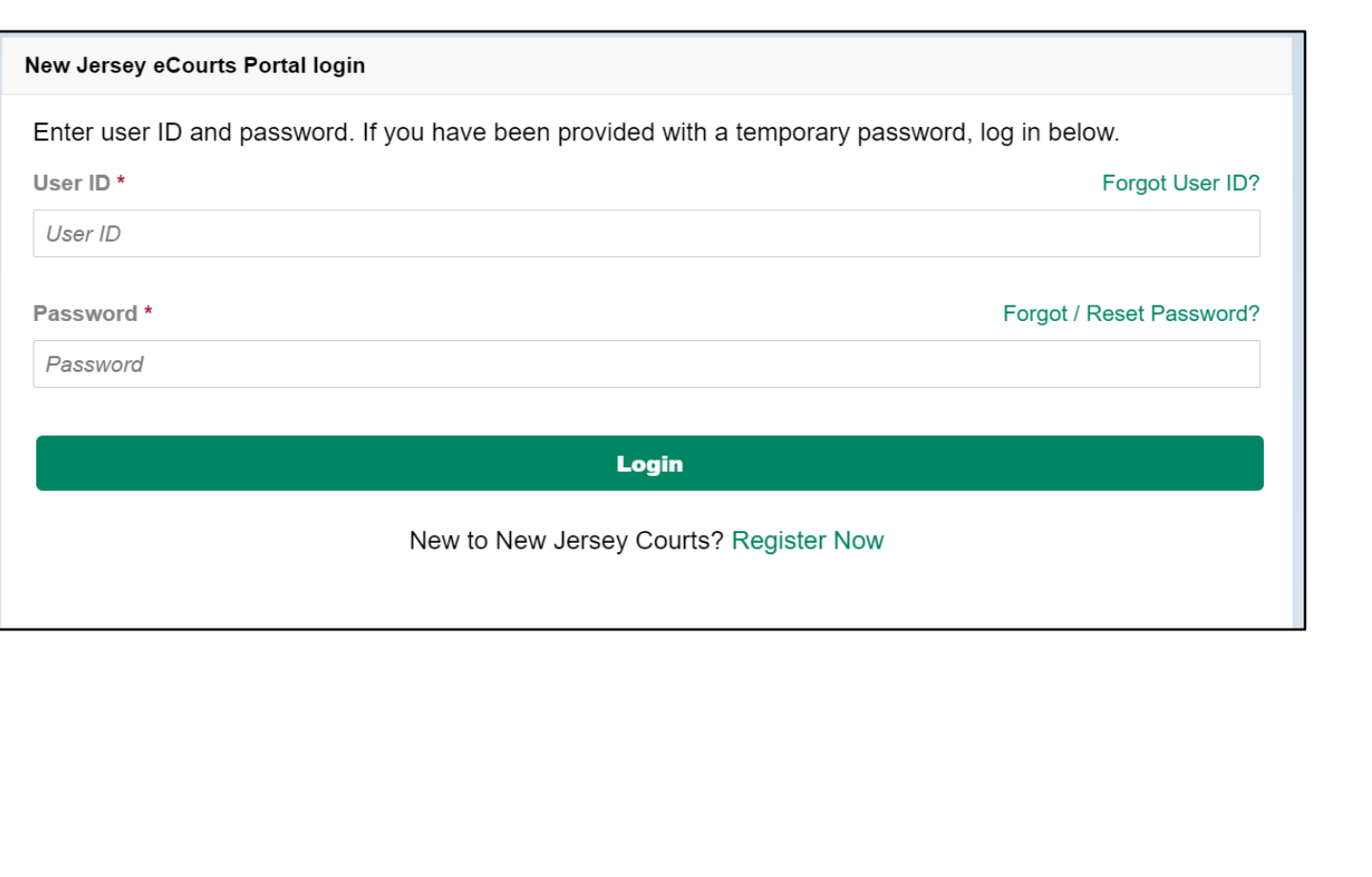

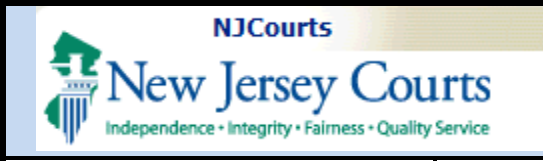

### **Portal**

<span id="page-3-0"></span>Once logged in, the portal will display the LawClerkship tile.

Click on the tile to proceed to the application.

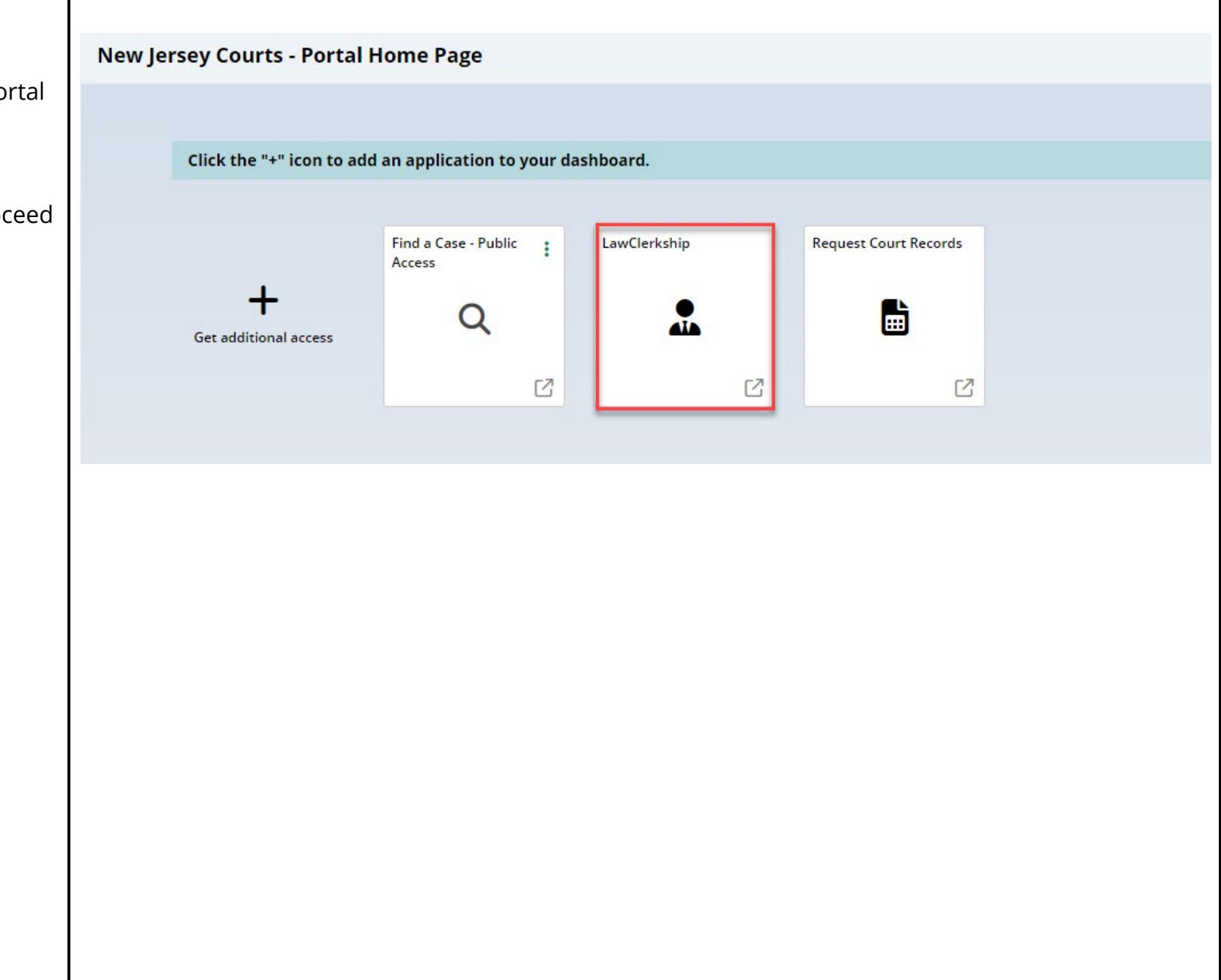

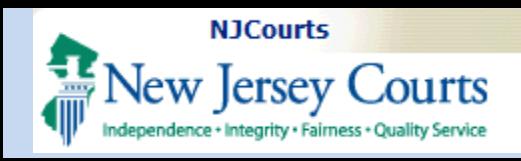

### <span id="page-4-0"></span>**Lawclerkship Tiles**

Three tiles display when in the application.

- 1. Profile contains the applicant's details, documents, references and recommenders.
- 2. Job Listings includes the list of clerkship opportunities.
- 3. My Applications allows applicants to manage and view their applications.

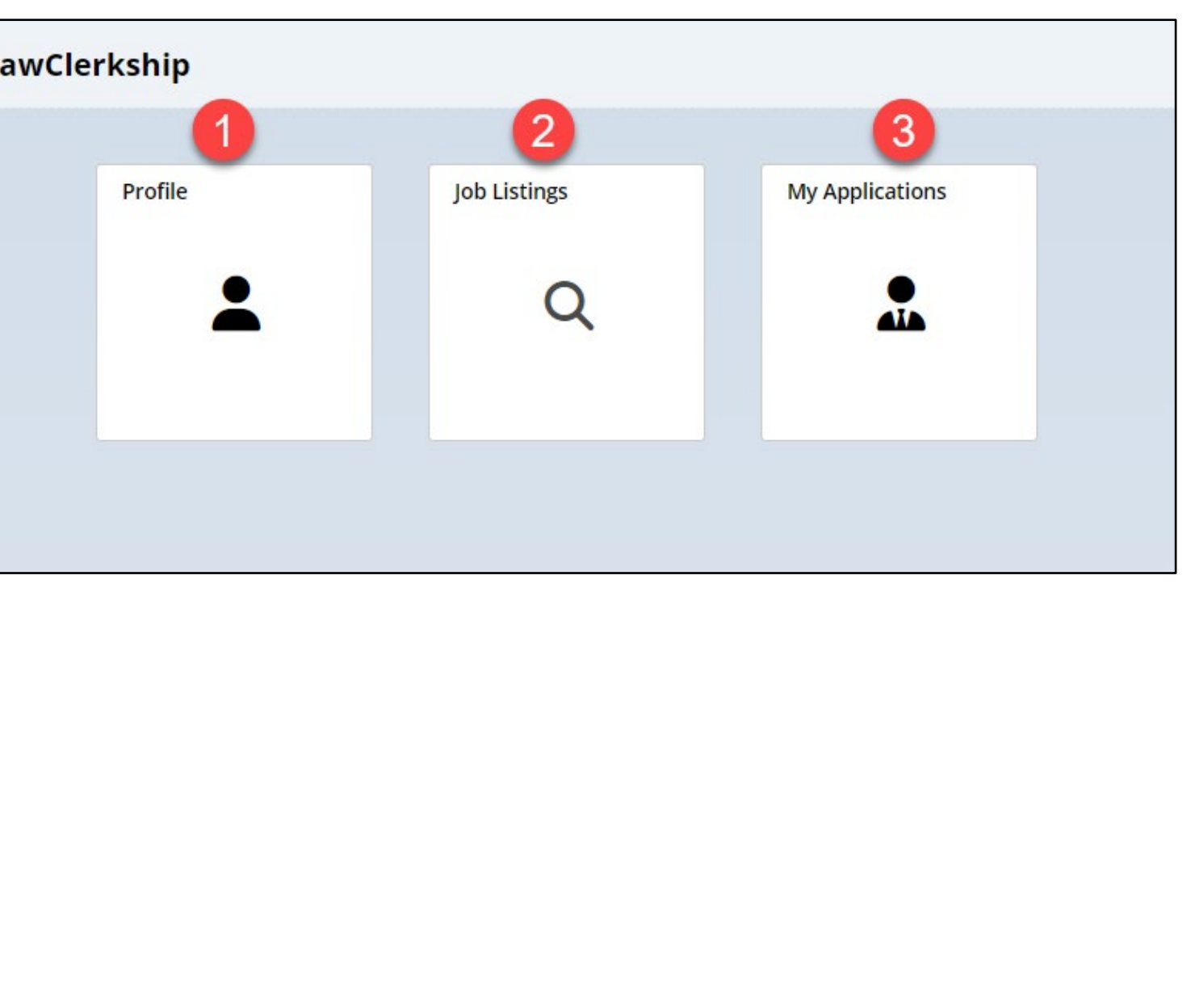

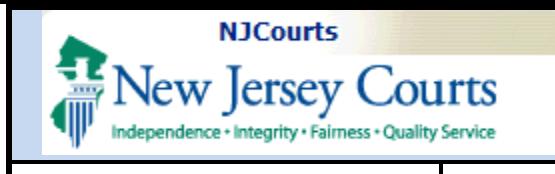

<span id="page-5-0"></span>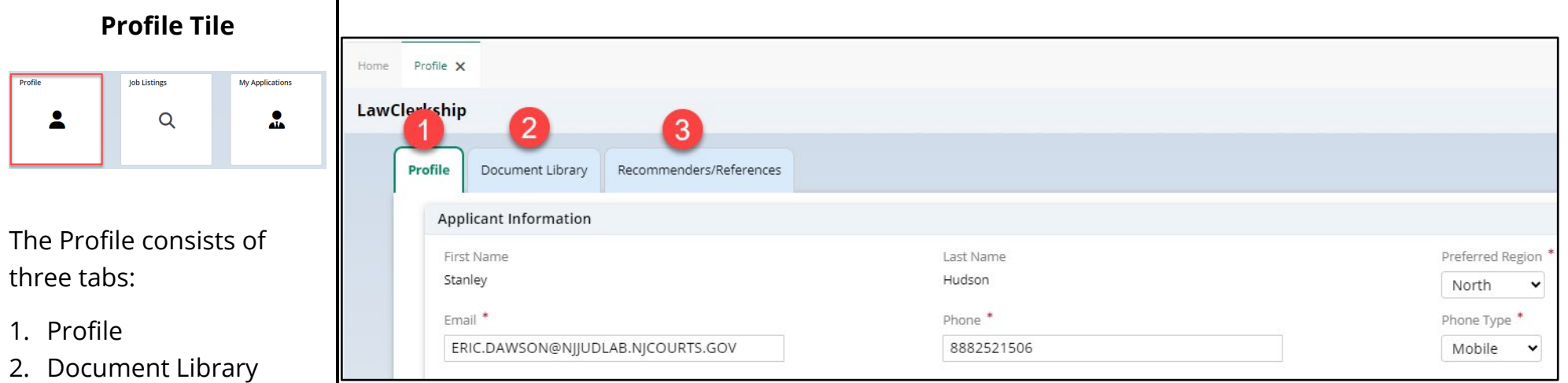

3. Recommenders/Refere nces

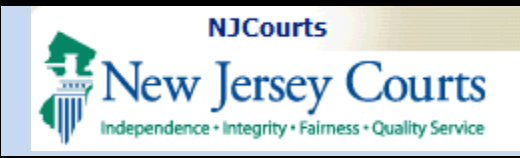

### **Profile Tab**

<span id="page-6-0"></span>The Profile tab must be completed in its entirety before the system will allow you to apply to positions.

Within the Profile tab there are several sections:

- 1. Applicant Information
- 2. Education Details
- 3. Current Bar Admissions
- 4. Work Experience
- 5. Judiciary Applicant Self **Identification Data** Survey
- 6. Verification of Data

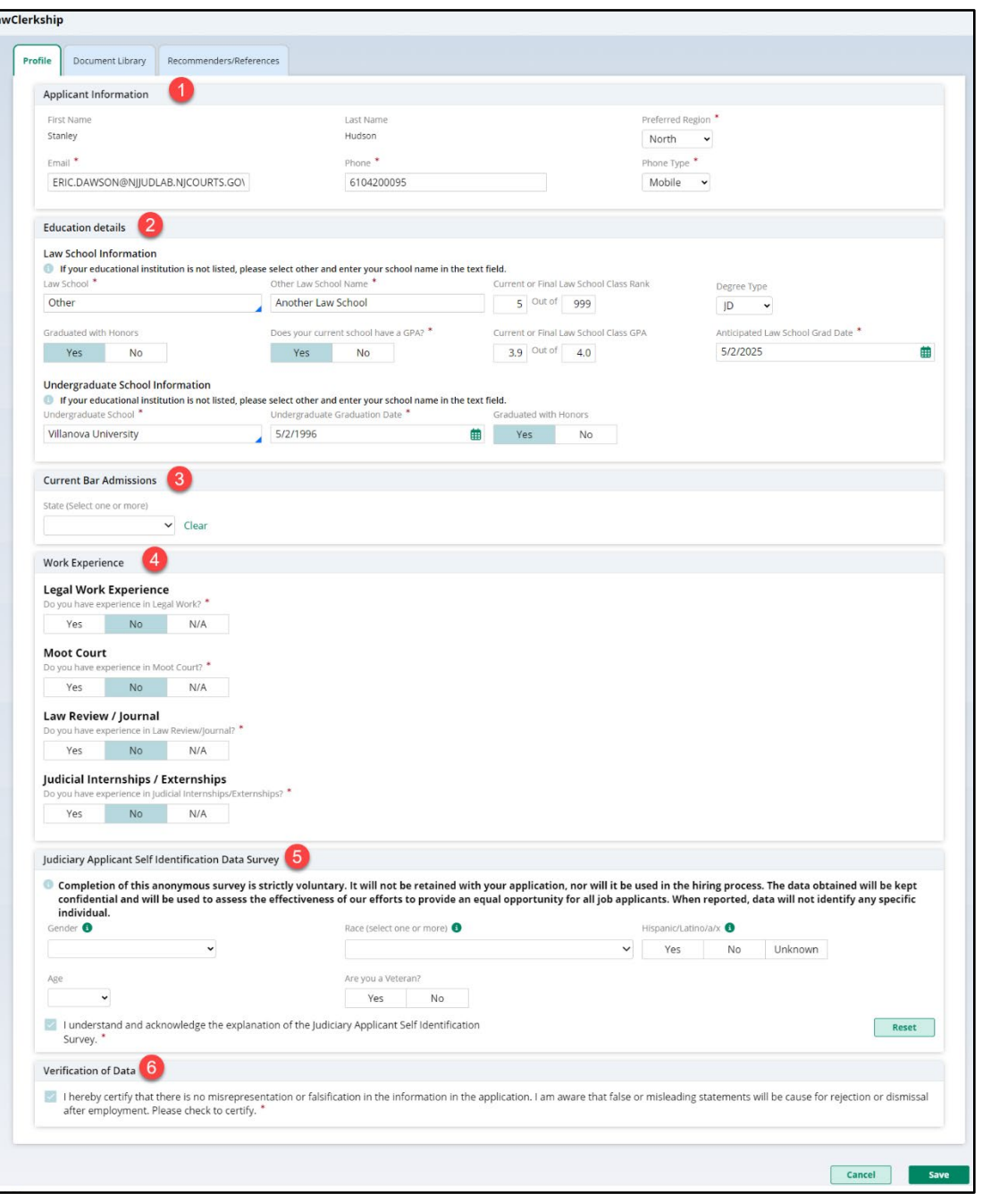

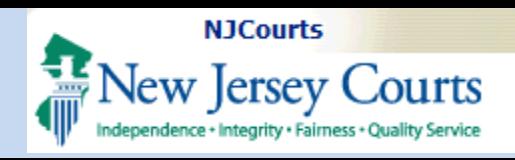

### <span id="page-7-0"></span>**Applicant Information**

In the Application Information section, the system will carry forward your name.

Complete the other fields which include:

- 1. **Preferred Region** what regions you are looking to obtain a position in.
- 2. **Email** enter the email address that you'd like to receive electronic communications.
- 3. **Phone**  enter a phone number you'd like to be contacted at.
- 4. **Phone Type** indicate what kind of phone number is entered in the Phone field.

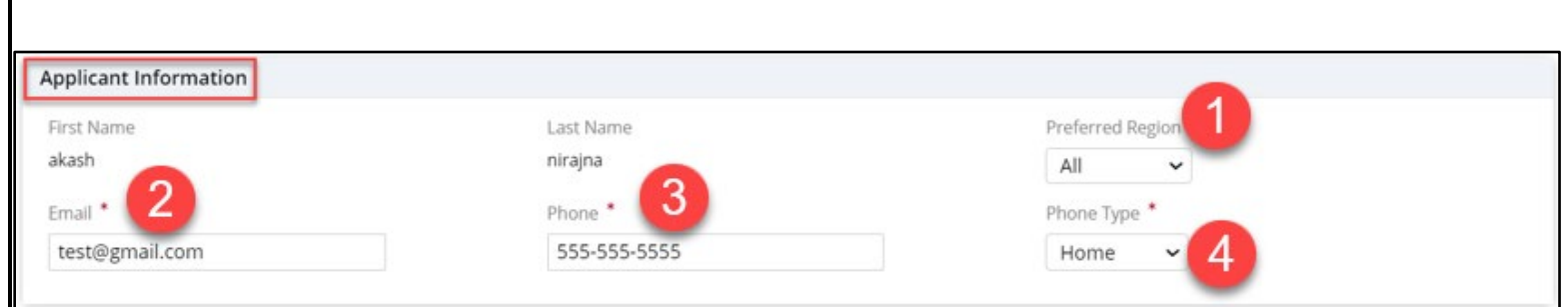

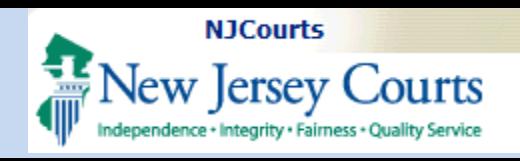

### <span id="page-8-0"></span>**Education Details**

The Education Details section shows both Law School and Undergraduate School information. Details needed for both include:

- 1. Law School\*
- 2. Current or Final Law School Class Rank
- 3. Degree Type
- 4. Graduated with Honors
- 5. Does your current school have a GPA?
- 6. Current or Final Law School Class GPA
- 7. Anticipated Law School Grad Date
- 8. Undergraduate School \*
- 9. Undergraduate Graduation Date
- 10. Graduated with Honors

\*If your school is not in the list, select 'Other' and add your school in the additional textbox that will display.

**Note**: If your school does not utilize a GPA system, answer 'No'.

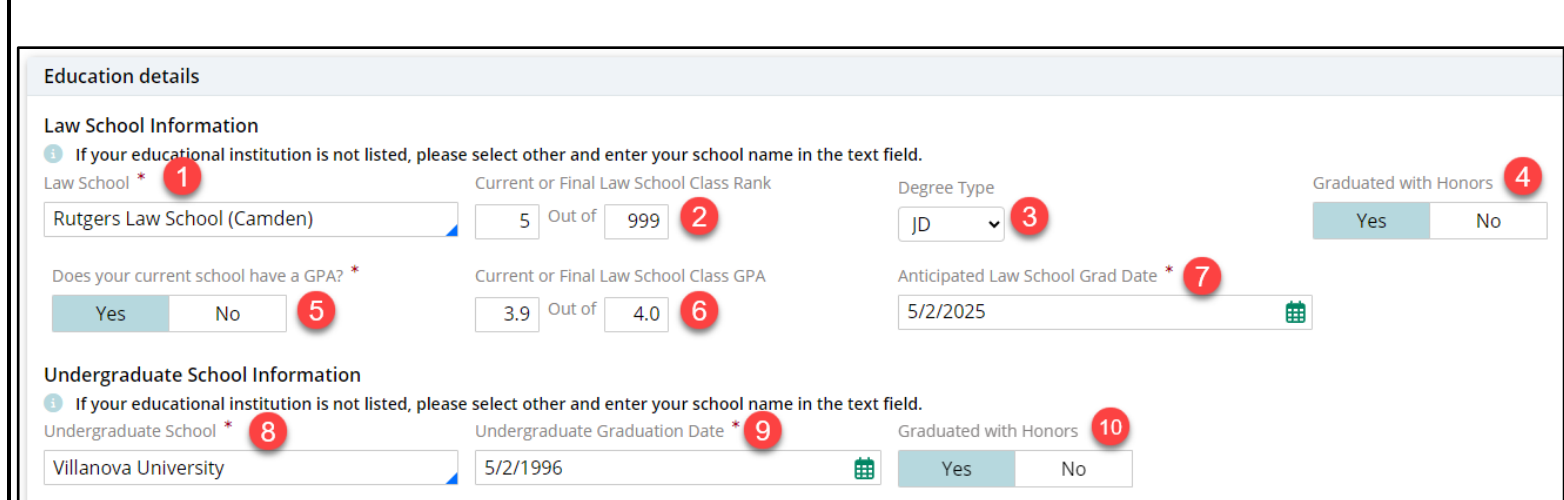

<span id="page-9-0"></span>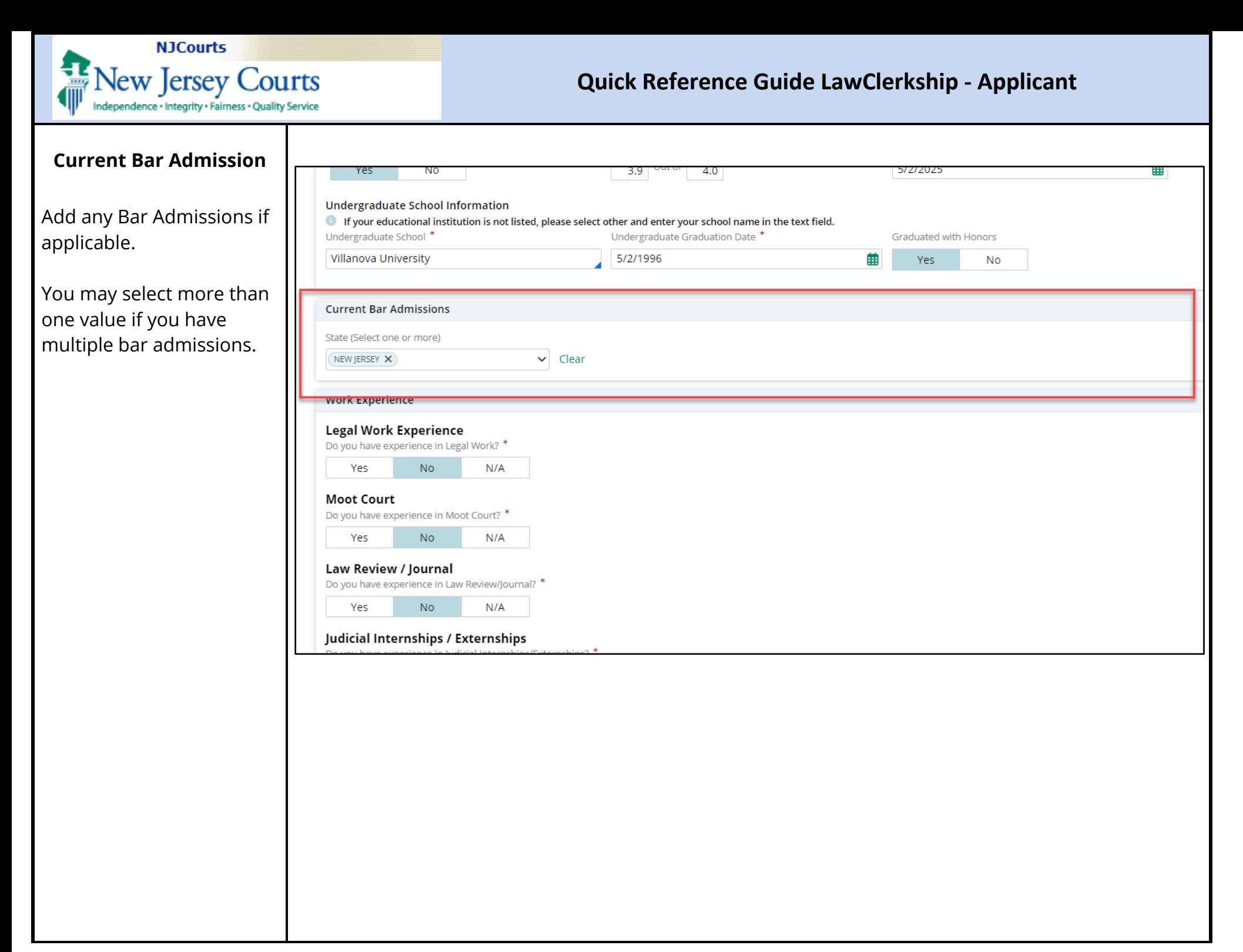

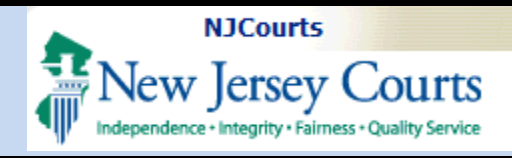

<span id="page-10-0"></span>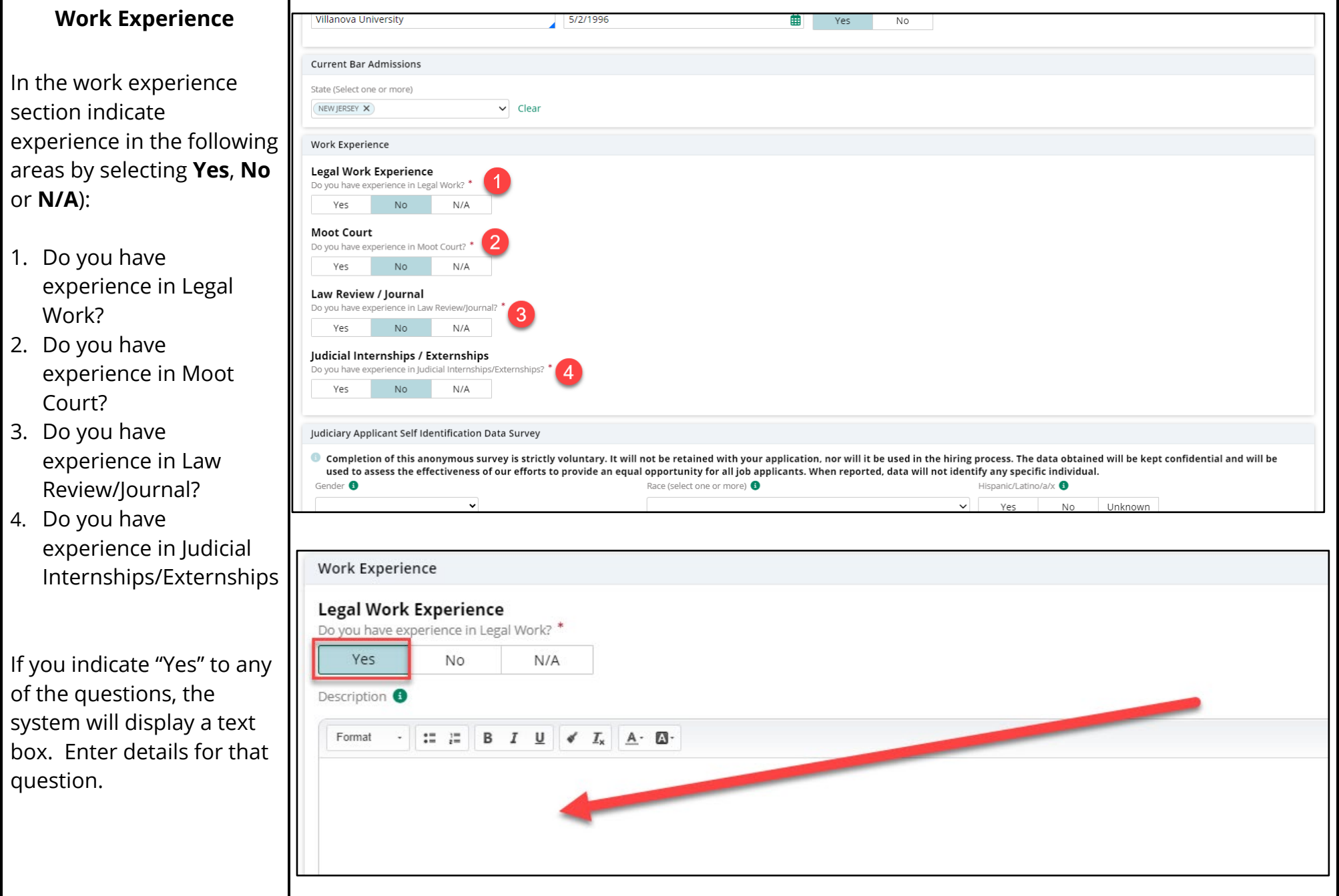

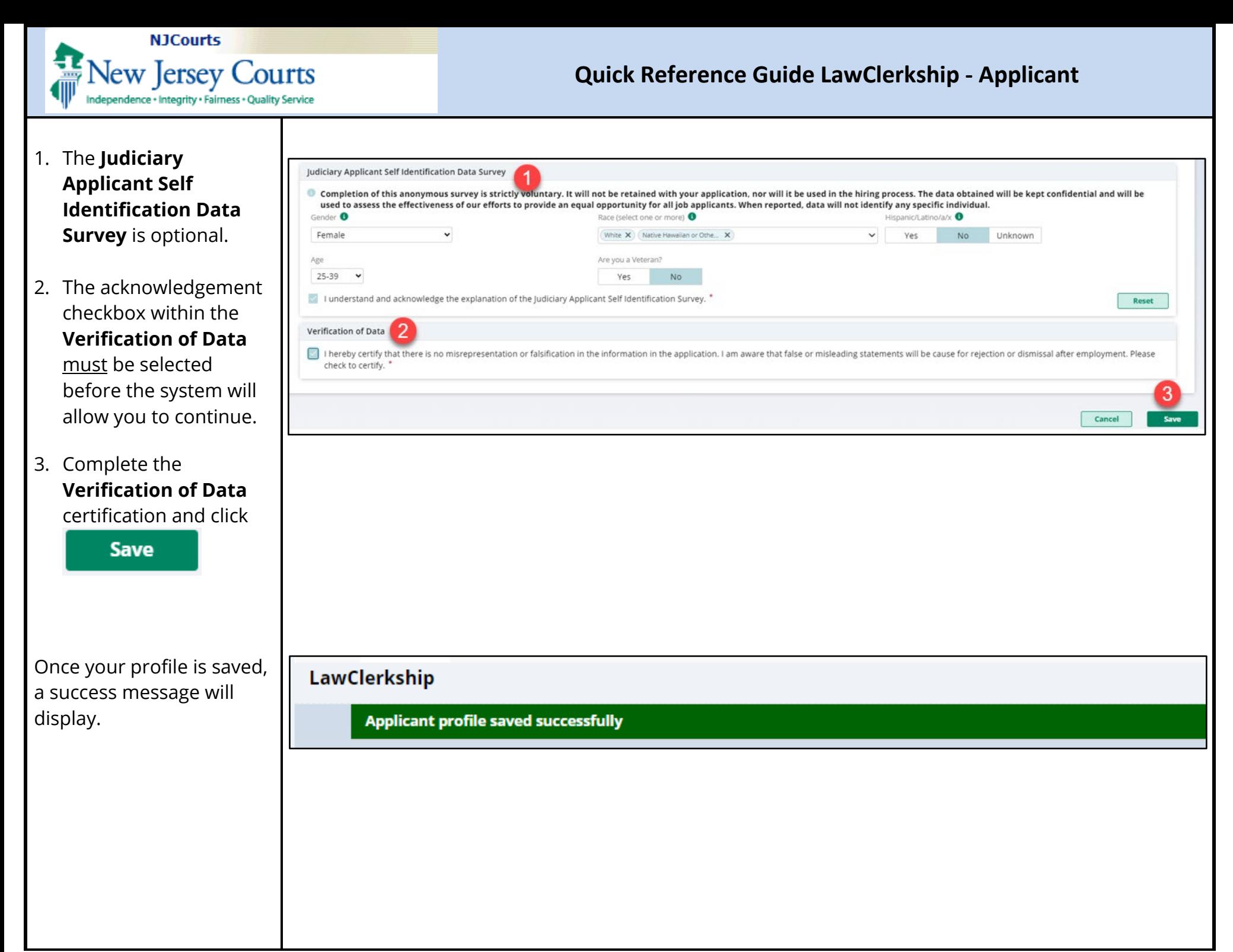

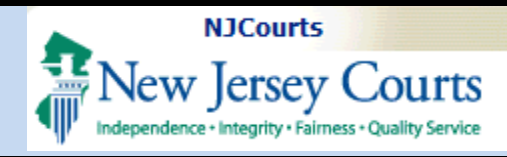

**LawClerkship** 

### **Quick Reference Guide LawClerkship - Applicant**

#### <span id="page-12-0"></span>**Document Library**

On this screen you can upload documents you wish to use when applying for positions.

- 1. To add to your document library, click on button. **+Add Document**
- 2. To view any previously uploaded document, click on the link for that document in the Attachment column.
- 3. To permanently remove documents from your document library, click **Delete** at the end of the row for that document.

**Note**: once a document is attached to an application, it cannot be modified.

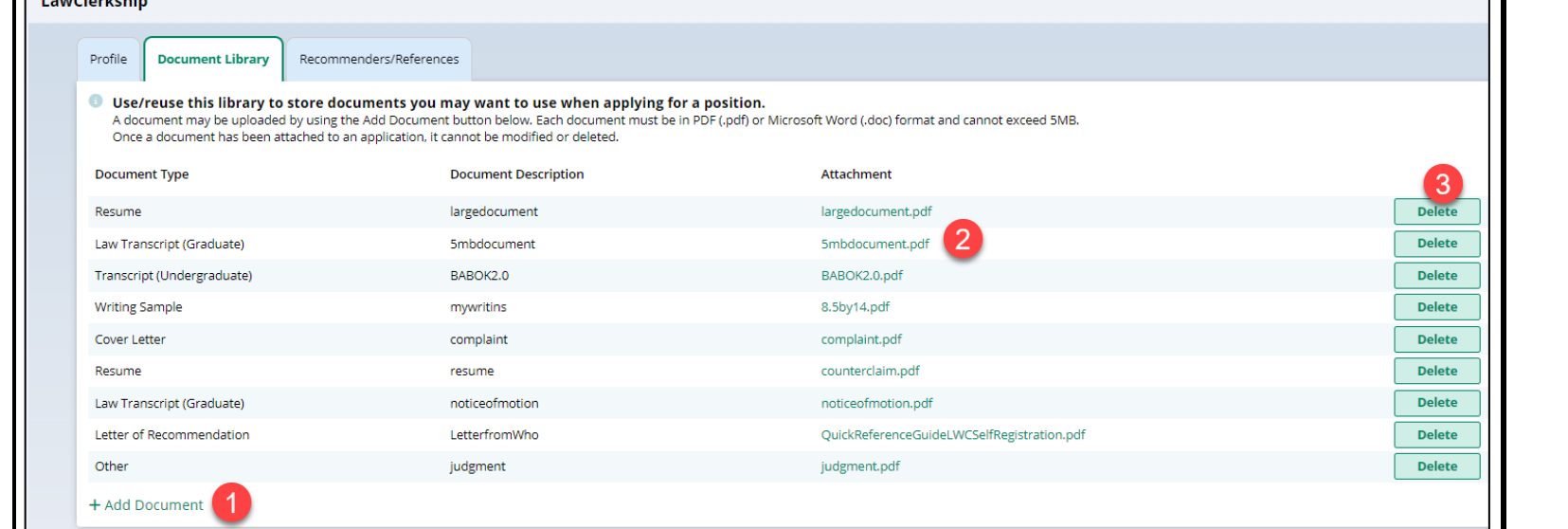

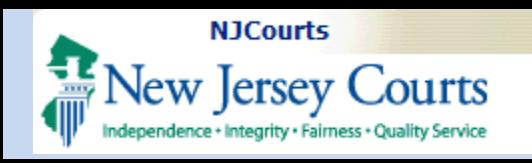

<span id="page-13-0"></span>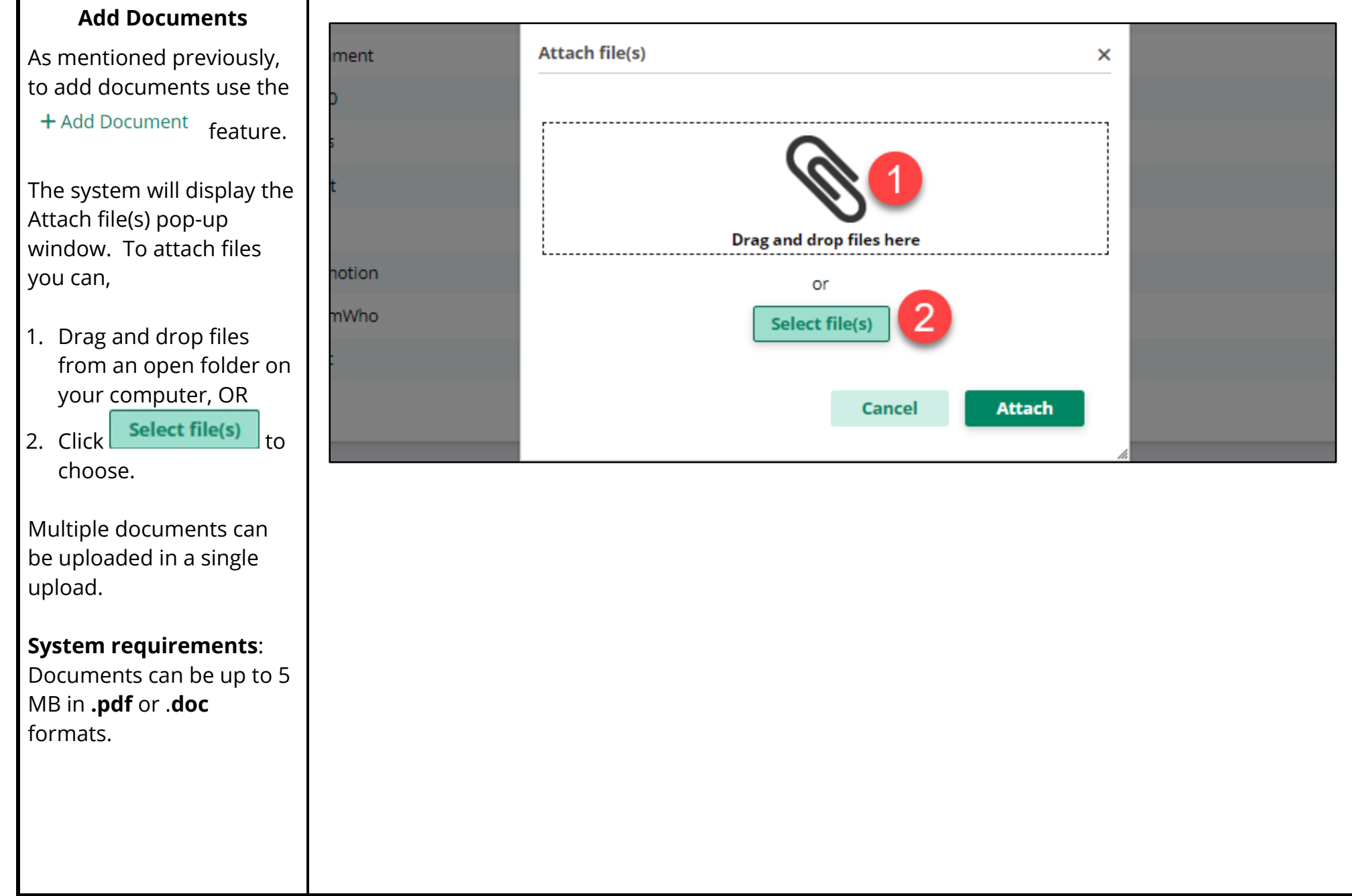

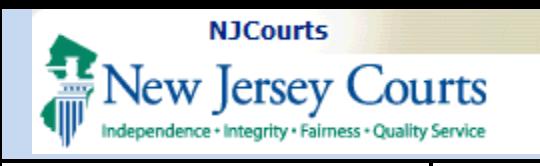

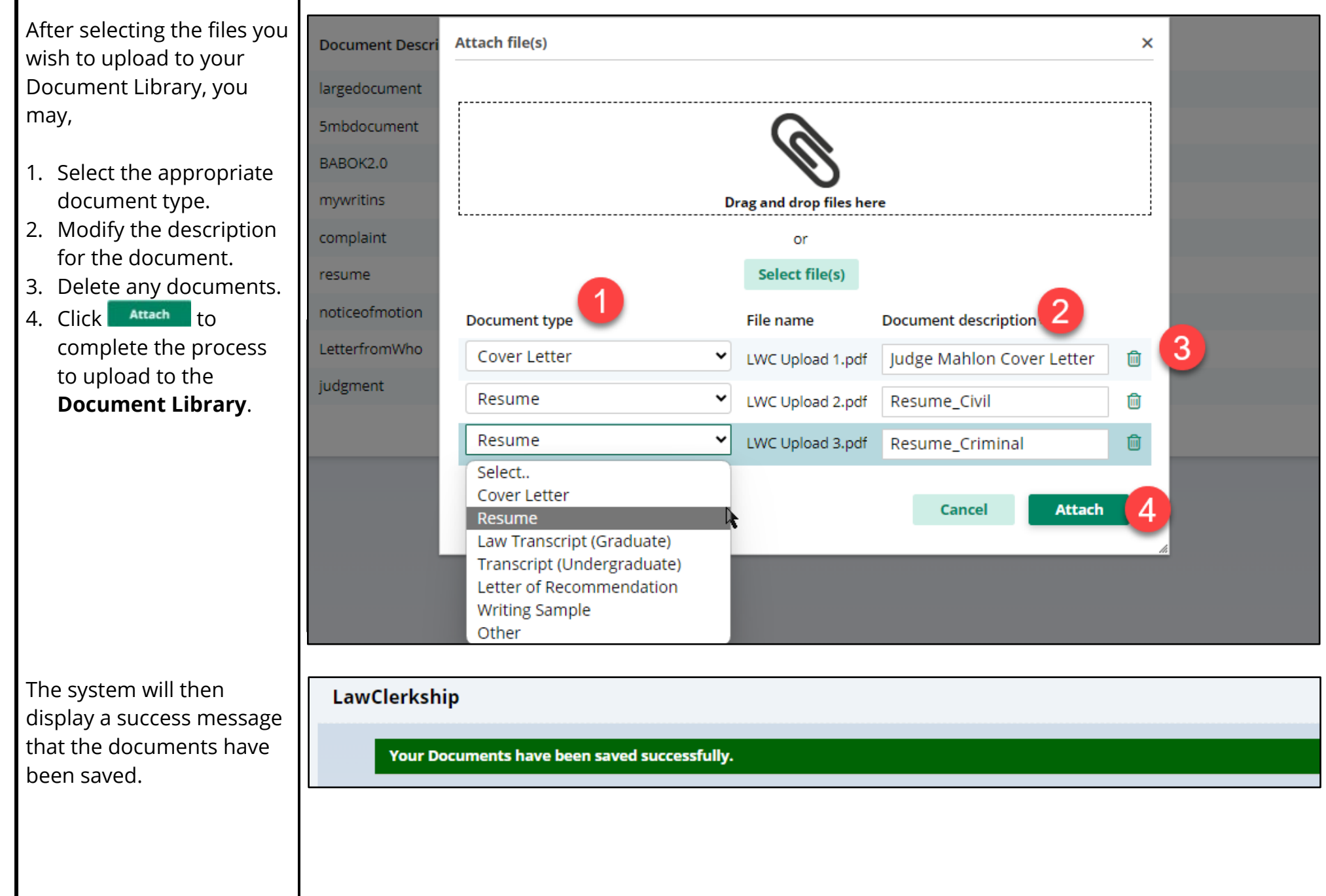

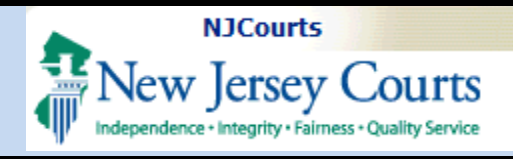

#### <span id="page-15-0"></span>**Delete Documents**

Documents in your Document Library may be deleted.

1. To delete a document, **Delete** click on

The system will then display the Delete Document pop- up.

**Confirm** 2. Click to complete the delete process.

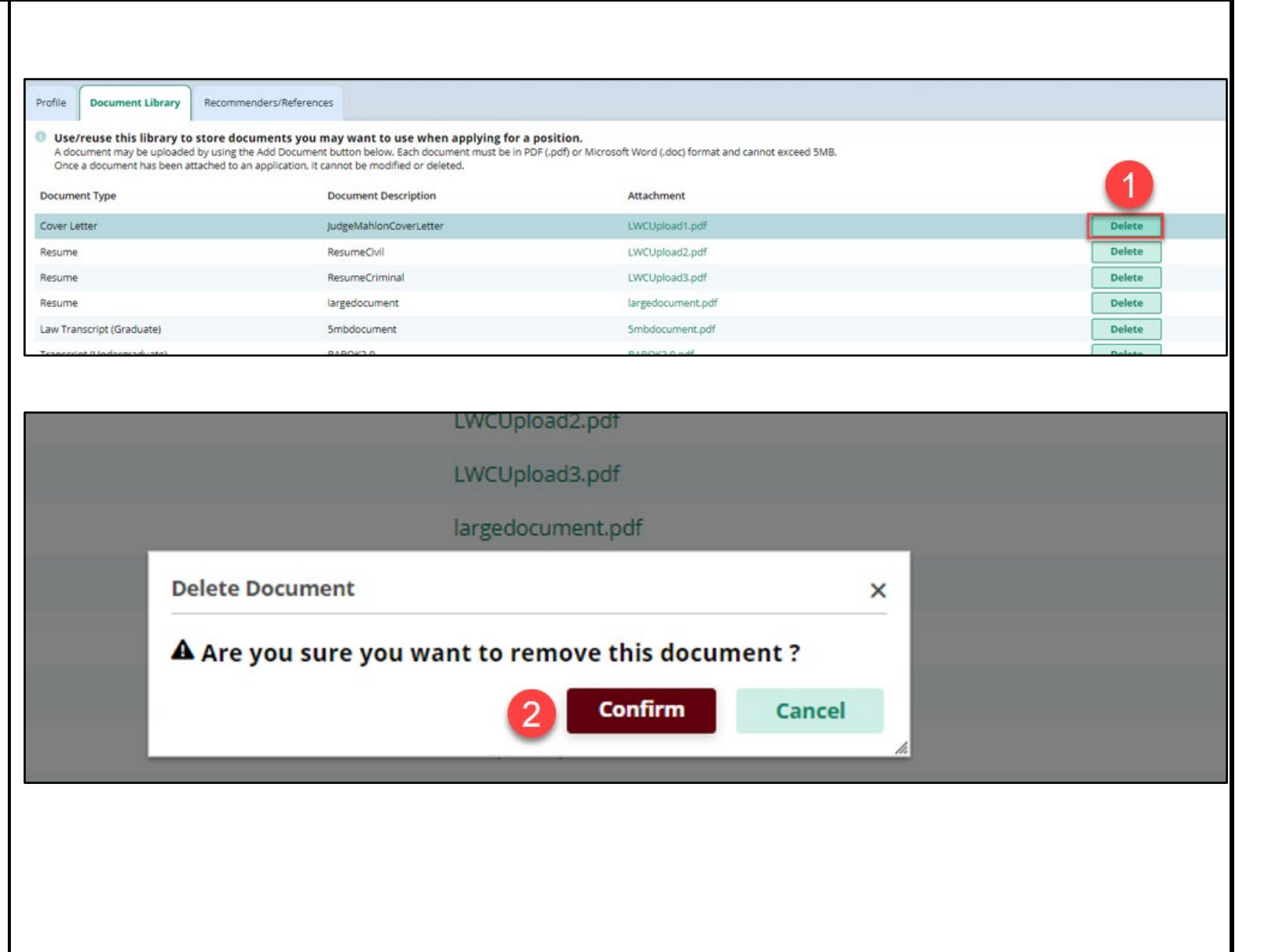

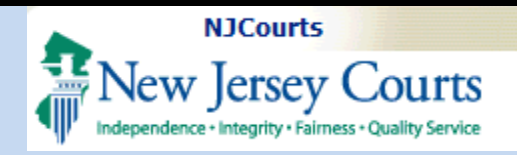

### <span id="page-16-0"></span>**Recommenders and References Tab**

The system allows you to add both recommenders and references.

In the system, recommenders provide letters and references do not.

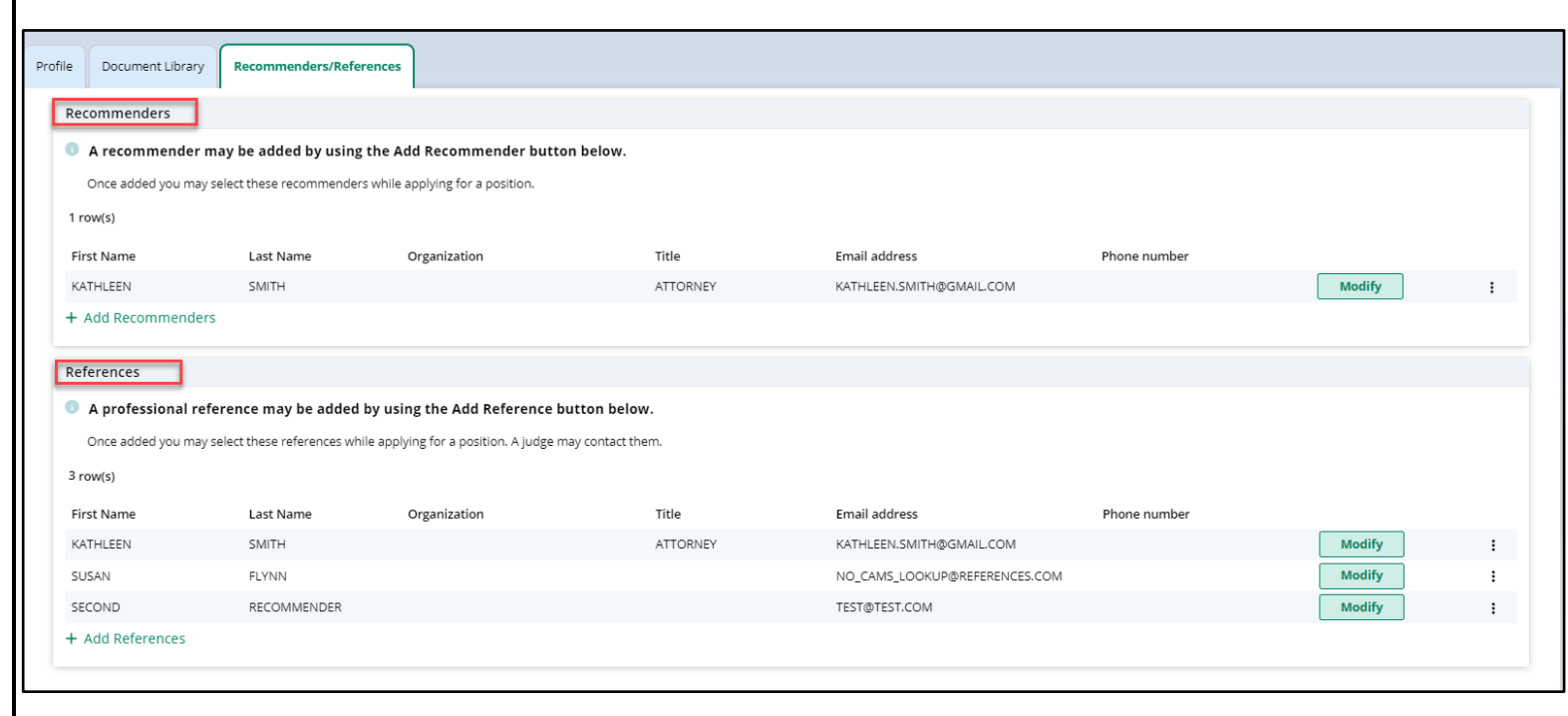

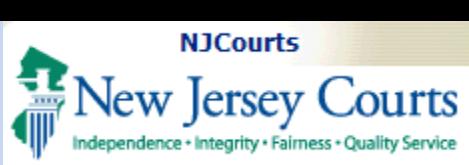

<span id="page-17-0"></span>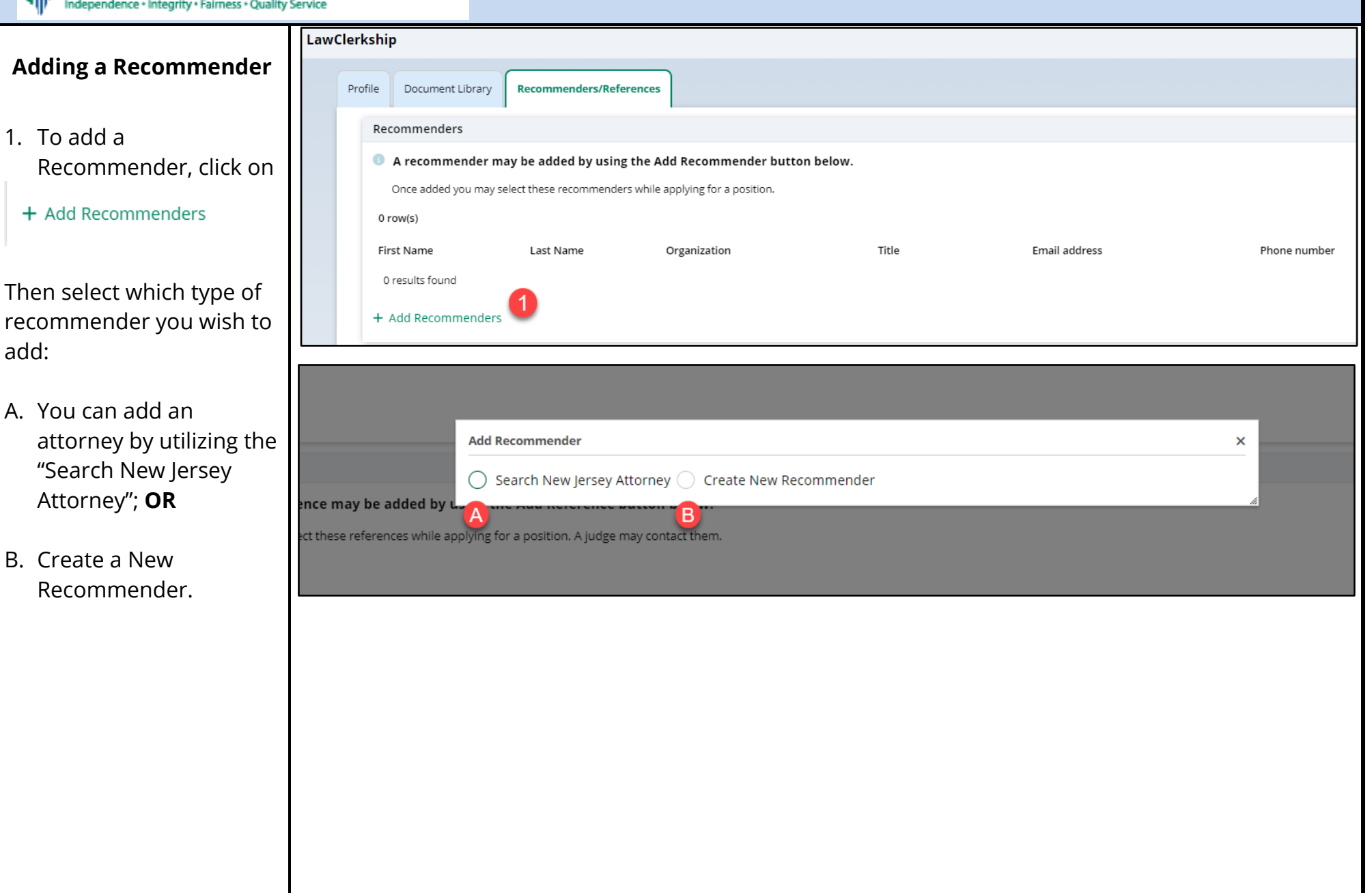

<span id="page-18-0"></span>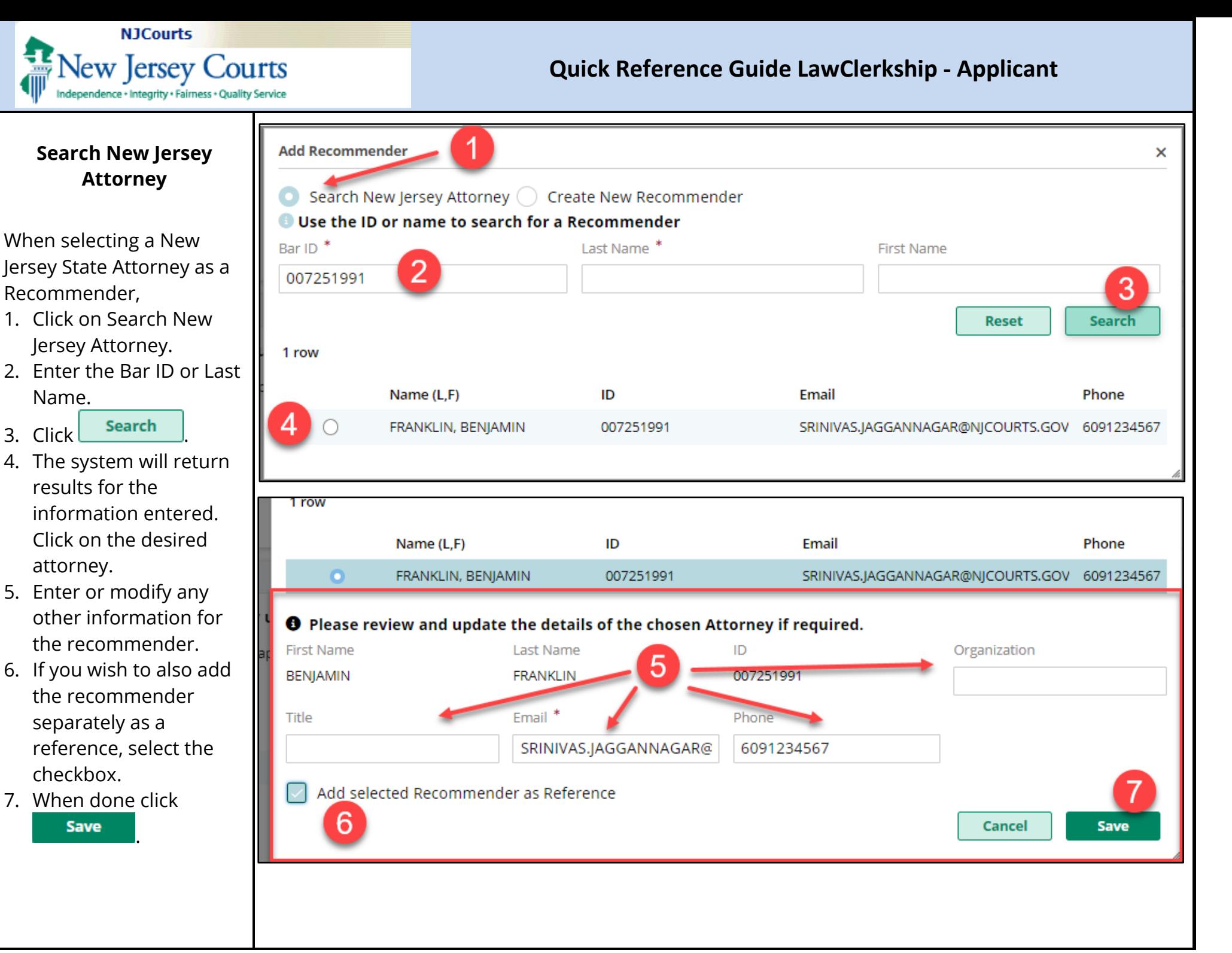

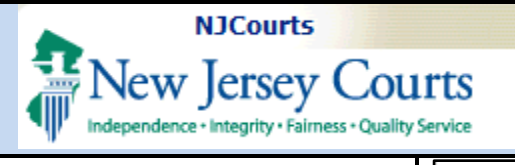

### <span id="page-19-0"></span>**Create a New** Recommender

To create a new recommender,

- 1. Click on "Create New Recommender".
- 2. Enter a First and Last Name.
- 3. Enter a valid email.
- 4. If you wish to add the recommender as a reference as well, select the checkbox.
- 5. When done, click Save

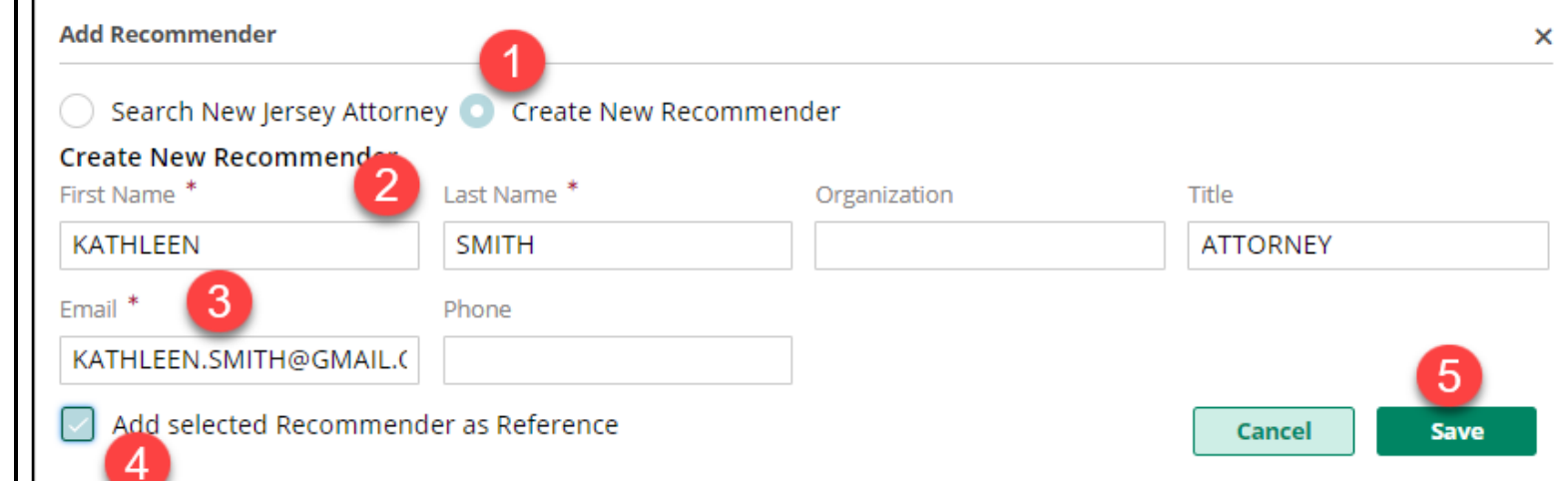

<span id="page-20-0"></span>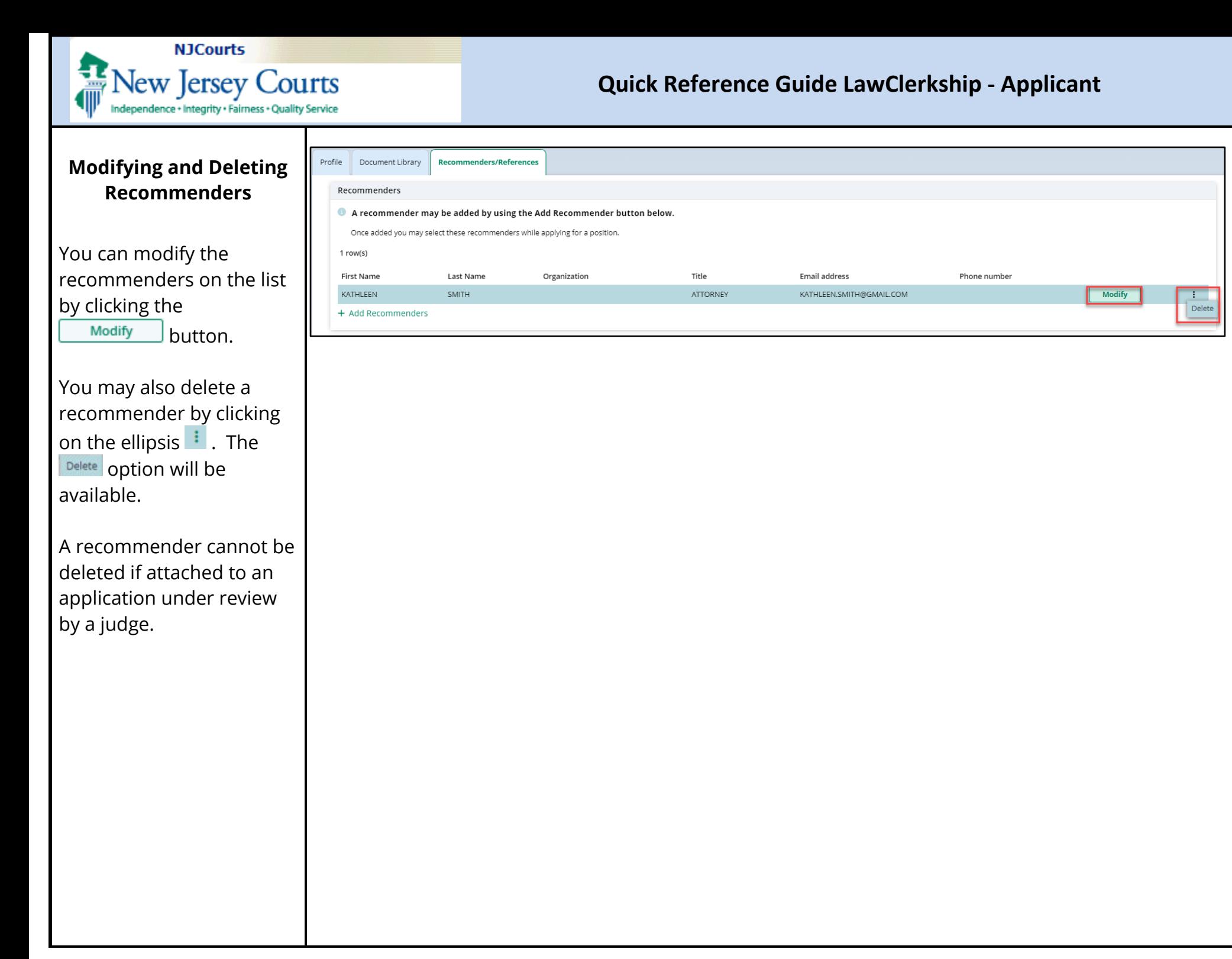

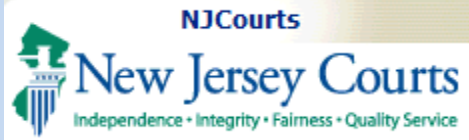

<span id="page-21-0"></span>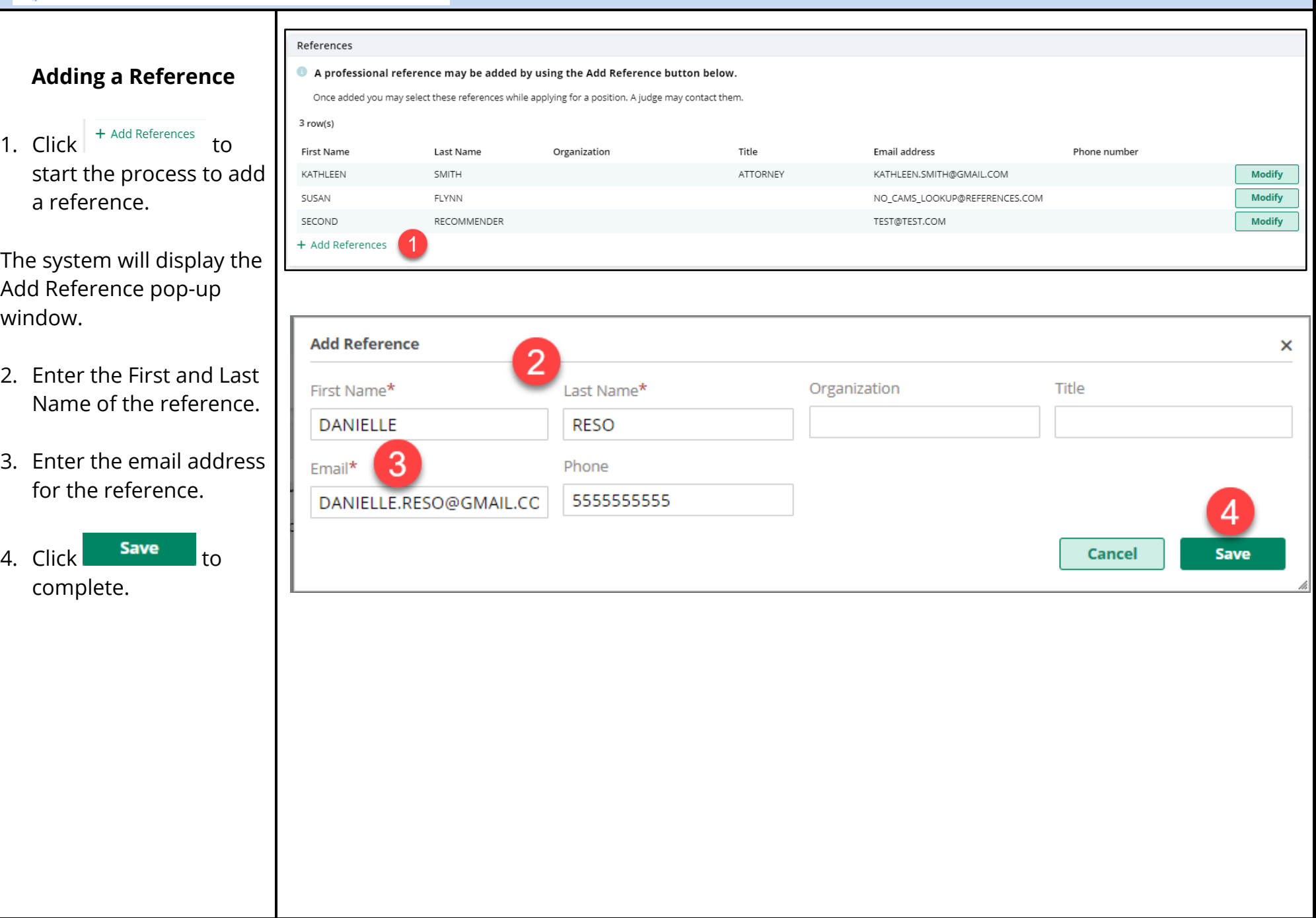

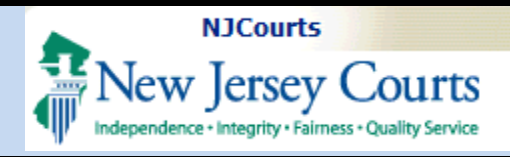

#### <span id="page-22-0"></span>**Modifying and Deleting References**

You can modify the references on the list by clicking the button. **Modify** 

You may also delete a reference by clicking on reference by clicking on<br>the ellipsis **:** . The **Delete** option will be available.

A reference may not be deleted if attached to an application under review by a judge.

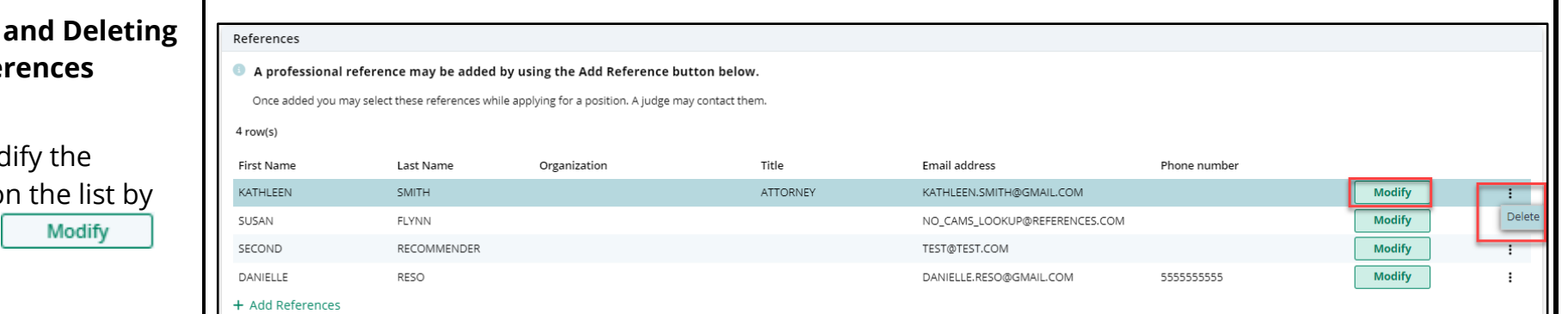

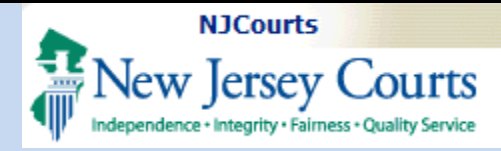

Job Listings

# **Quick Reference Guide LawClerkship - Applicant**

### **Job Listings Tile**

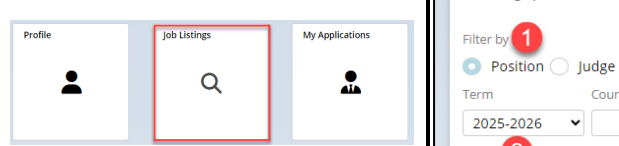

### <span id="page-23-1"></span>**Search for an Open Position**

This page allows you to view all clerkships that have not yet been filled.

Within the job postings you may search openings by the following criteria:

- 1. Position or Judge;
- 2. Term
- 3. Court Type
- 4. Justice/Judge
- 5. Superior Court Division
- 6. County
- 7. Position Status
- 8. Justice/Judge Alma Mater

<span id="page-23-0"></span>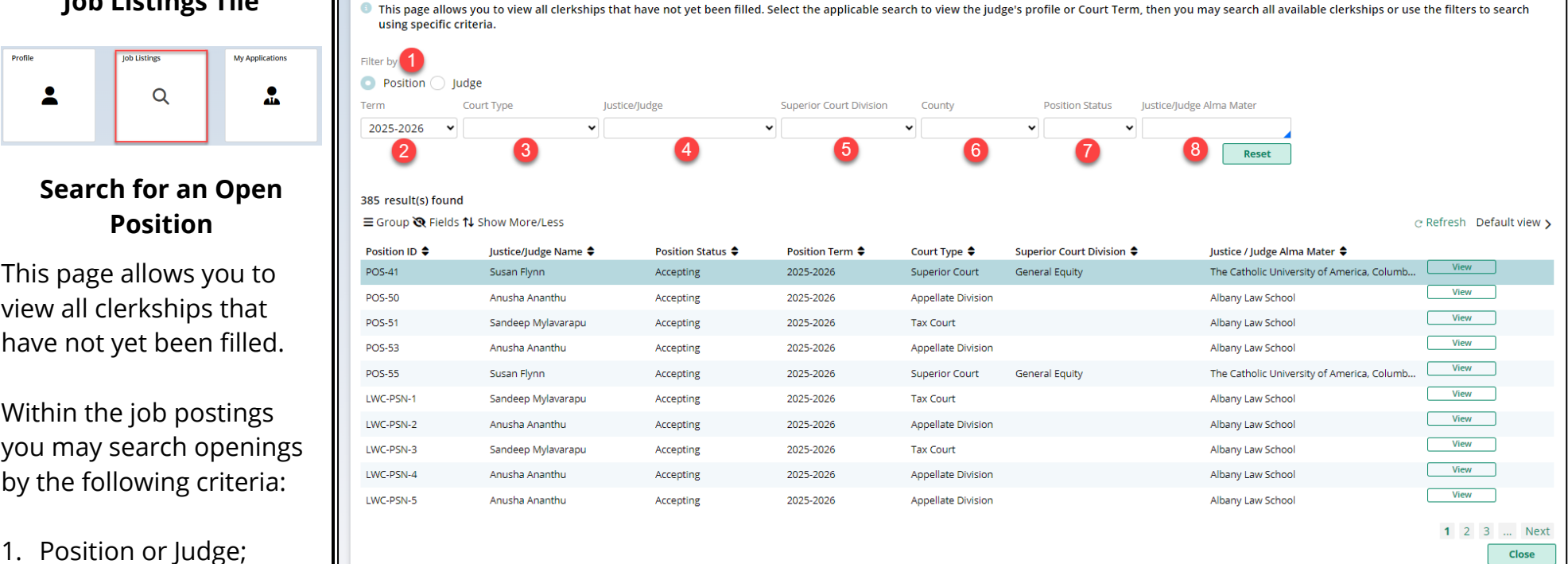

Each column allows for sorting. The system also allows for the application of filters, grouping and hiding columns. columns.

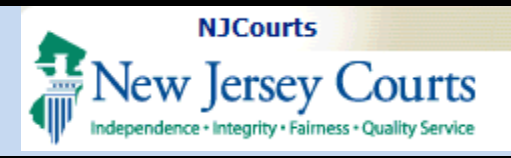

- A. **Position ID** Each position has a unique Position ID to help you keep track of the various openings.
- B. **Justice/Judge Name**  Lists the name of the Justice/Judge that the position is for.
- C. **Position Status** There are two statuses: Accepting and Closed. By default, the system will display all position that are in "Accepting" first.
- D. **Position Term** shows the court term for the positions listed.
- E. **Court Type** shows the Court Type the position is for.
- F. **Superior Court Division** When Superior Court is listed, the subsequent Superior Court Division is listed in that column.
- G. **Justice/Judge Alma Mater**– shows the Law School the Justice/Judge attended.

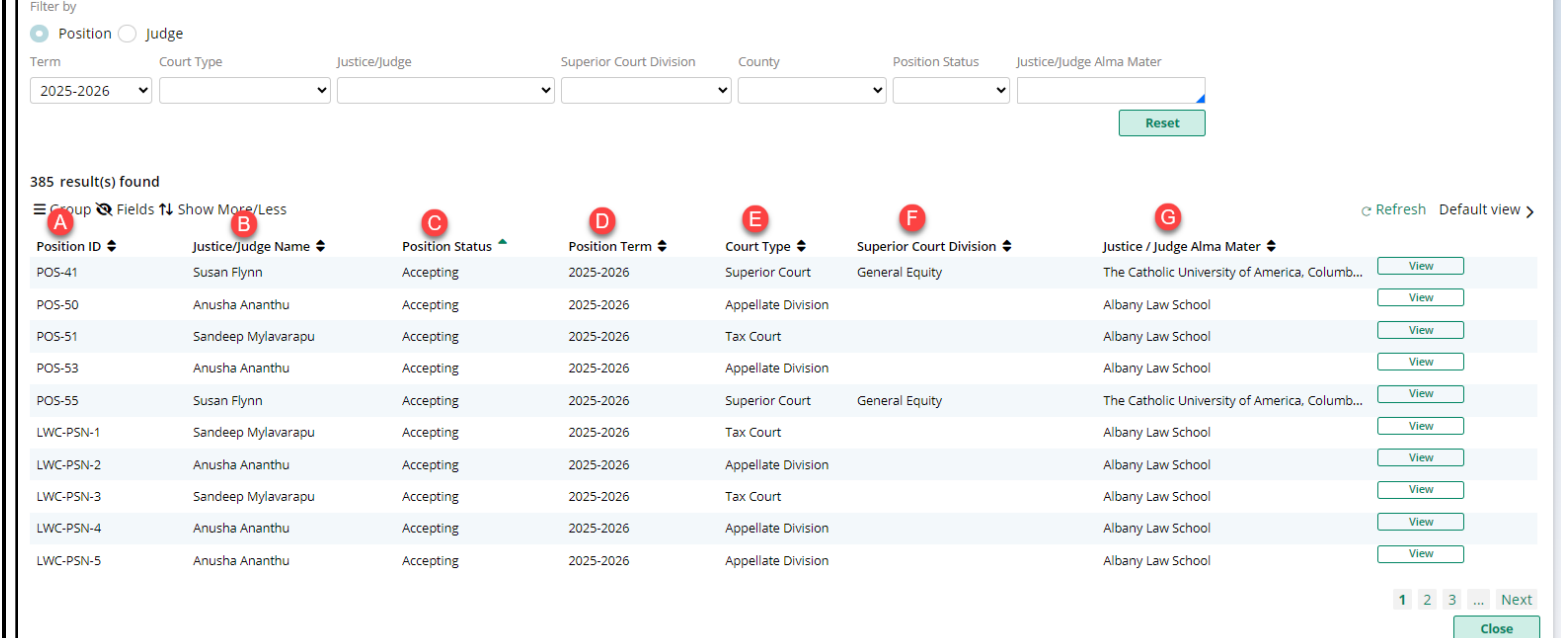

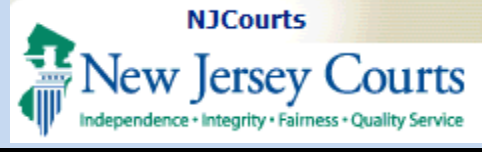

### <span id="page-25-0"></span>**View Position**

To view more about a position, click on . **View** 

Each section can be expanded or collapsed.

In the position, there will be several sections:

- 1. Position Details which include a Position Description.
- 2. Judges Details details of where the judge sits and location.
- 3. Required Documents list of documents the judge requires for application.
- 4. Hiring Preferences includes number of vacancies and Interview Method.

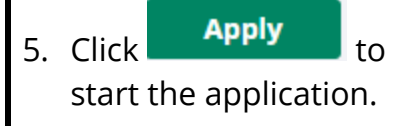

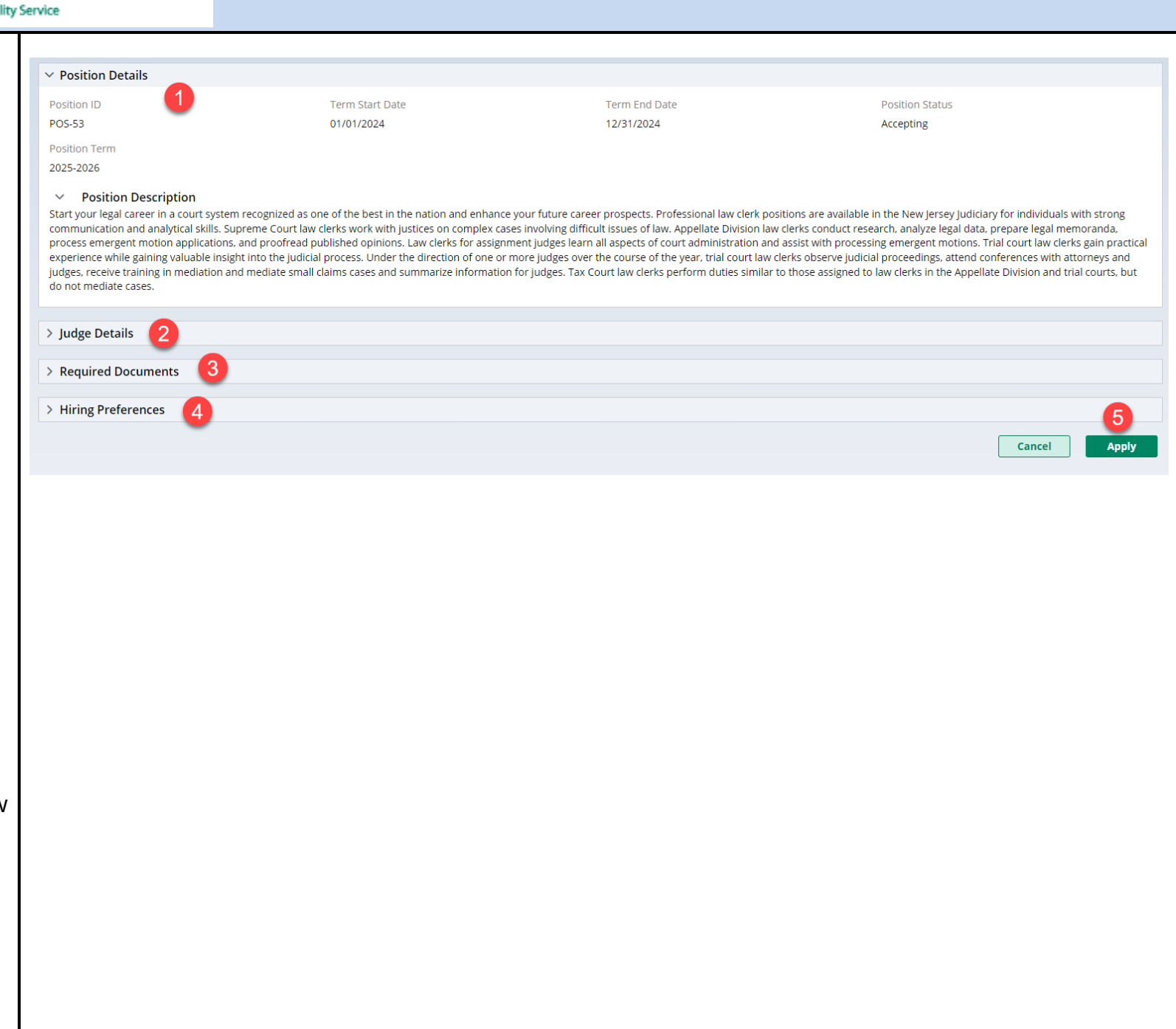

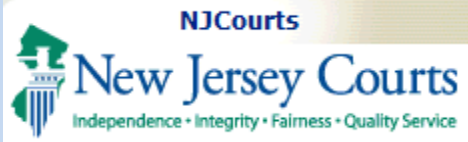

#### **Application**

<span id="page-26-0"></span>There are **three sections** in an application: **Documents, References** and Recommenders, and **Review and Submit** 

### **Documents**

<span id="page-26-1"></span>To apply, first review the Judge and Position details to ensure you are applying to the correct position.

- 1. From the list of documents that the Judge requires, either select documents from your Document Library OR you may attach a new document to the application.
- 2. If there are other documents that you wish to attach, click on + Add Document
- 3. To save as a draft click on Save Draft
- 4. To continue to next piece of the application, click  $Next$   $\gg$

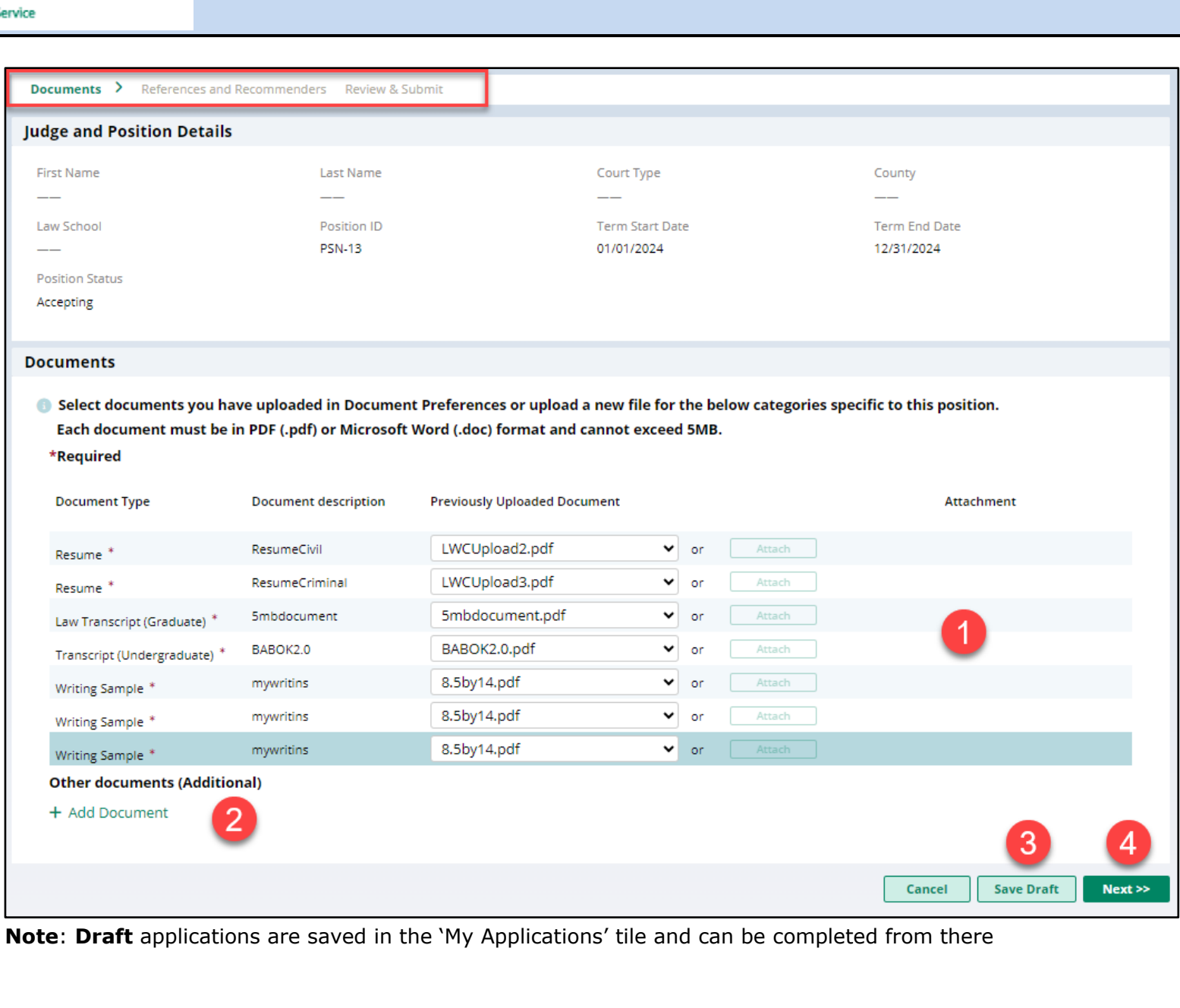

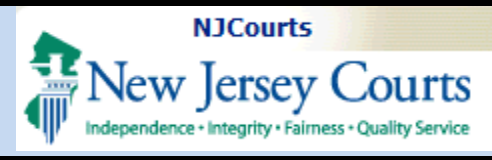

### <span id="page-27-0"></span>**References and Recommenders**

In the Reference and Recommenders part of the application, there are **3** sections:

- 1. **References** this will contain the list of references listed in your profile. You may select, or add references for the application.
- 2. **Recommenders** this contains existing recommenders listed from your profile. You may also add a new recommender.

3. **Letters of Recommendation (LOR)** - this is where you select the source of the LOR.

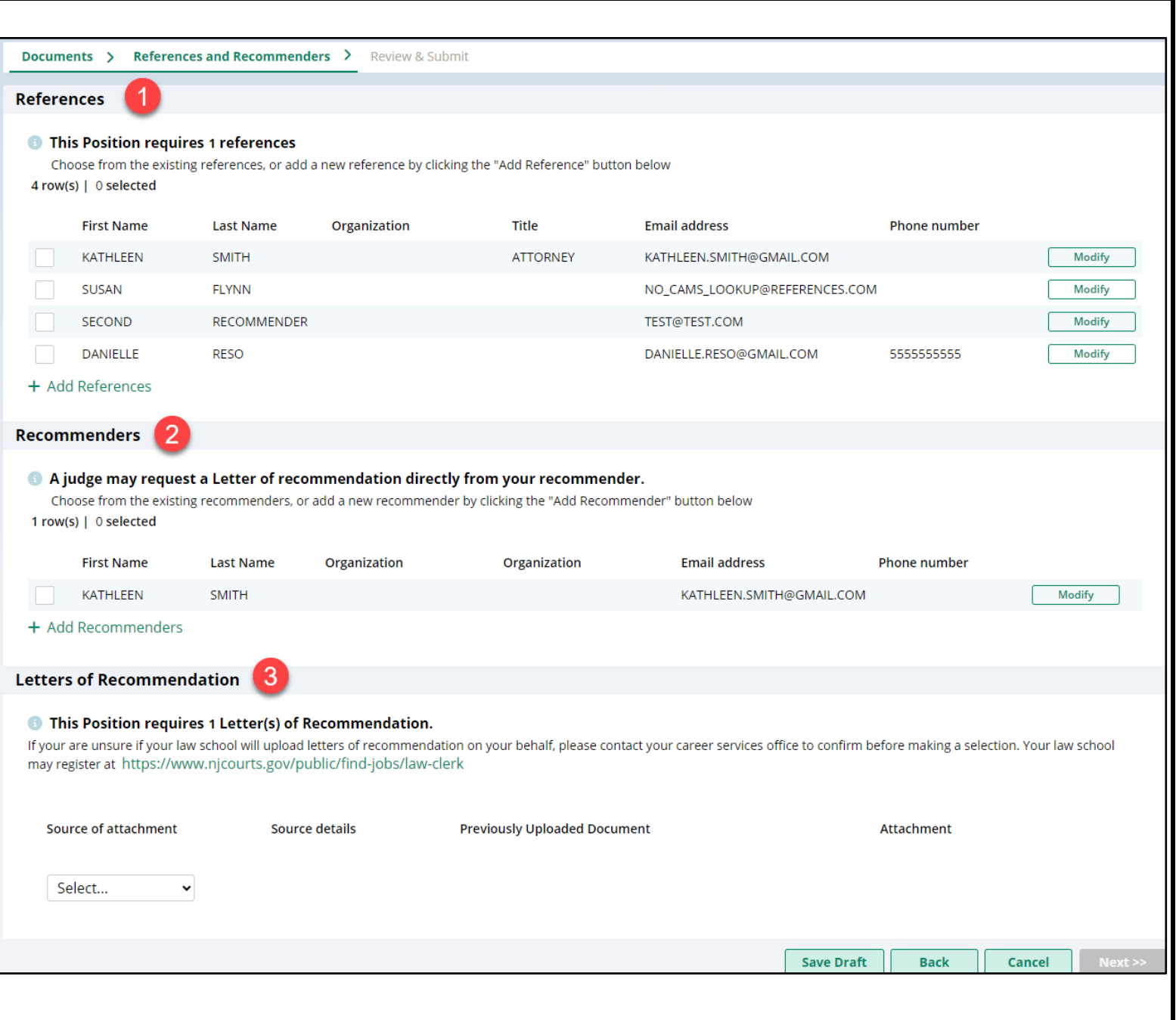

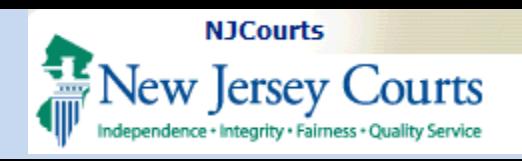

### **References**

- <span id="page-28-0"></span>1. Each position will indicate the number of references required.
- 2. Select the reference(s) you wish to include on the application.
- 3. Click on Modify to modify a reference. If you have previously applied using the reference, you will not be able to modify since it is tied to an application.
- 4. Click on the + Add References to add a new reference to list.

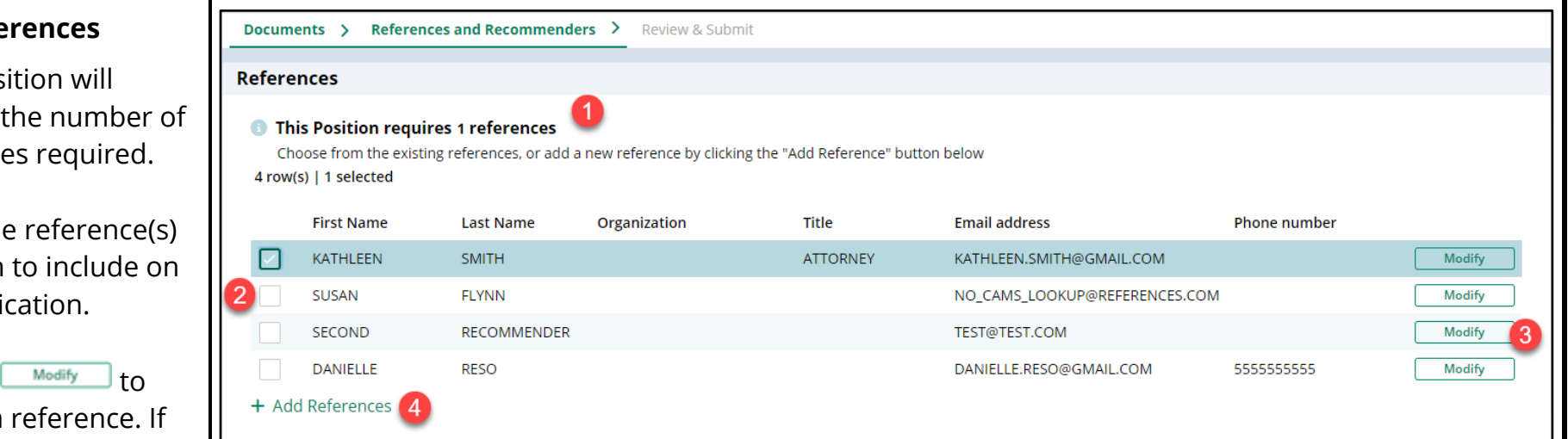

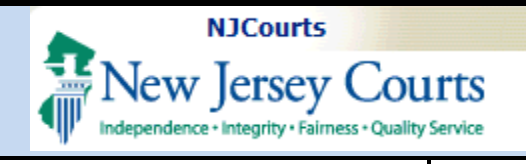

Recommenders

# **Quick Reference Guide LawClerkship - Applicant**

#### **Recommenders**

1. Select the recommender(s) you wish to include on the application.

2. Click on  $\Box$   $\Box$  to

previously applied

to an application.

a new recommender

drop down list.

using the

3. Click on the

<span id="page-29-0"></span>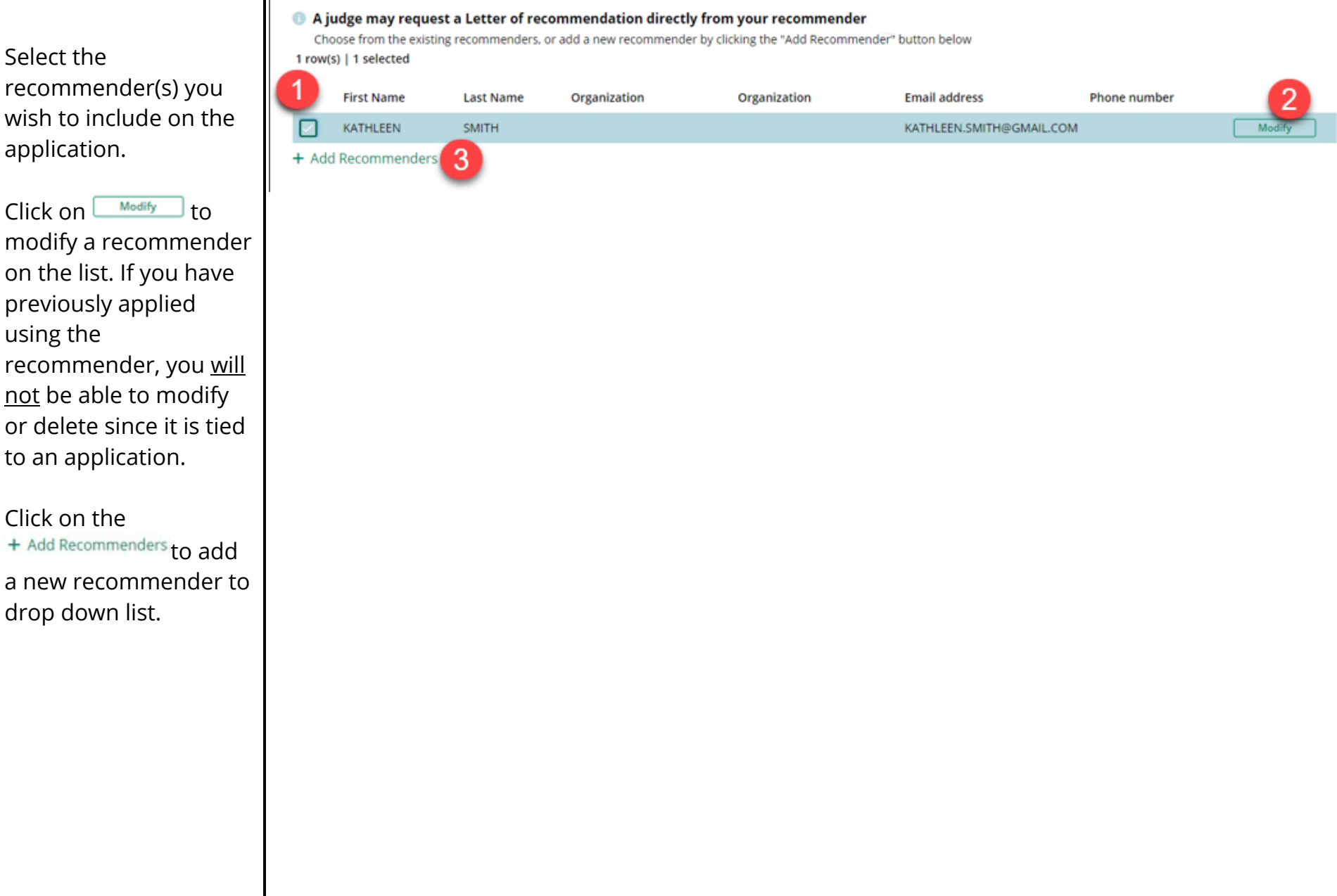

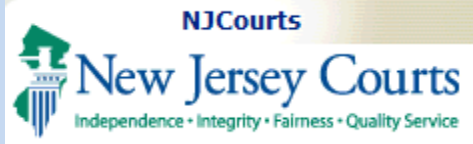

#### <span id="page-30-0"></span>**Letters of Recommendations**

- 1. Each position will indicate the number of LOR required.
- 2. To provide a Letter of Recommendation(LOR), select the source of the LOR from the dropdown:
- 3. Then select a previously uploaded document to serve as the LOR **OR**
- 4. You may also Attach a new LOR instead of one from your Document Library.
- 5. When done click to continue to the next section of the application.  $Next$   $\gg$

When you select a Recommender from the list, the system will send an email to that Recommender requesting they upload a LOR on your behalf.

The system will only let you select as many Recommenders as are required by the judge.

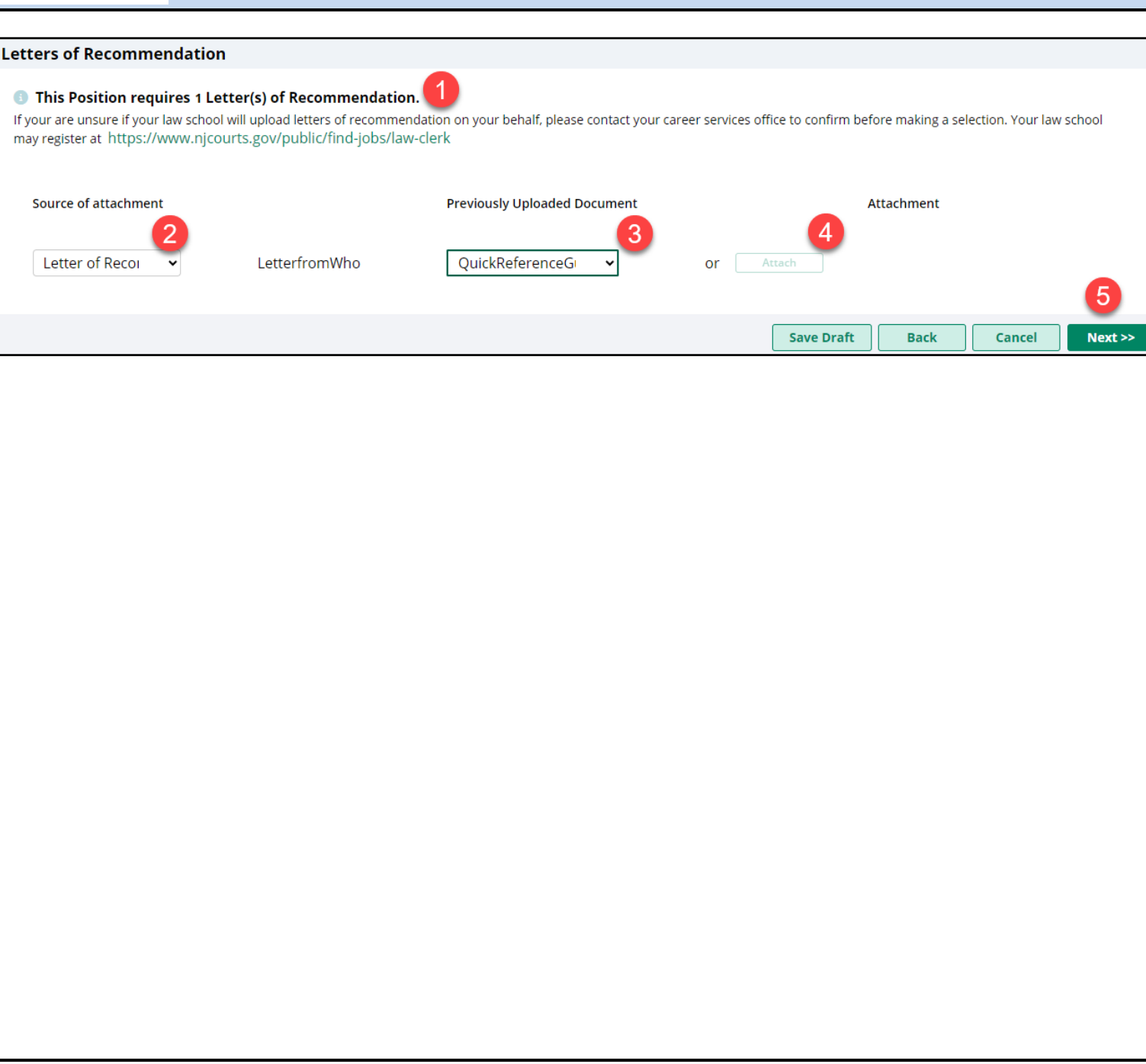

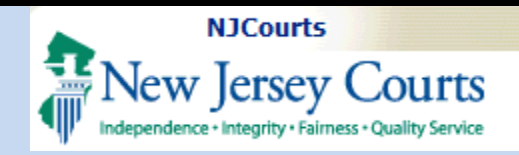

<span id="page-31-0"></span>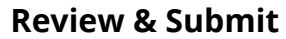

On the Review & Submit tab, verify that each section is accurate before submitting.

Before you submit you must select the box confirming the data is true and correct.

 $Click$  submit to send the application. **Submit** 

A confirmation email will be sent to your registered email.

You can also save Draft and/or <u>Preview</u> the application.

After submission, click the button on the bottom of the screen to exit the application. **Close** 

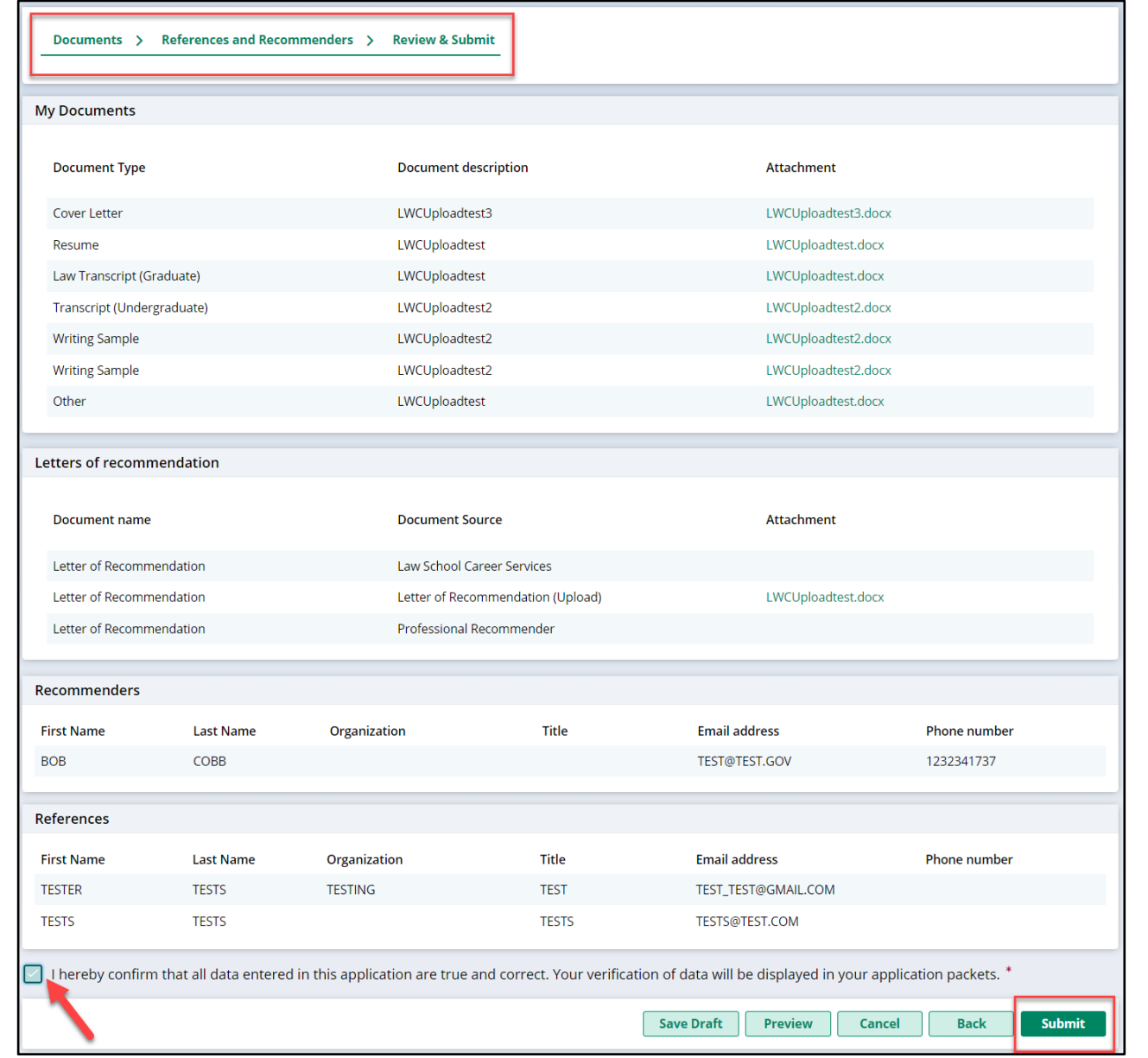

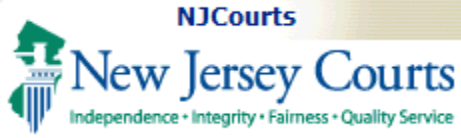

### <span id="page-32-0"></span>**My Applications Tile**

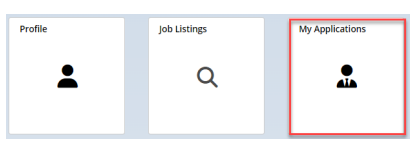

All submitted applications can be viewed on the My Applications tile.

Applications may be viewed by Submitted Date and can be sorted using the toggle functionality.

### **Application ID - each**

application started receives a unique ID. **Position ID - This is the ID of** the position in which the application for created for. **Submitted Date - Date that** the application was submitted. **Position details - Include the** Justice/Judge, Court Type, and County. **Position Status - This will** show Accepting or Closed.

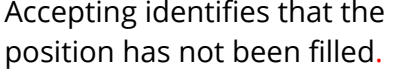

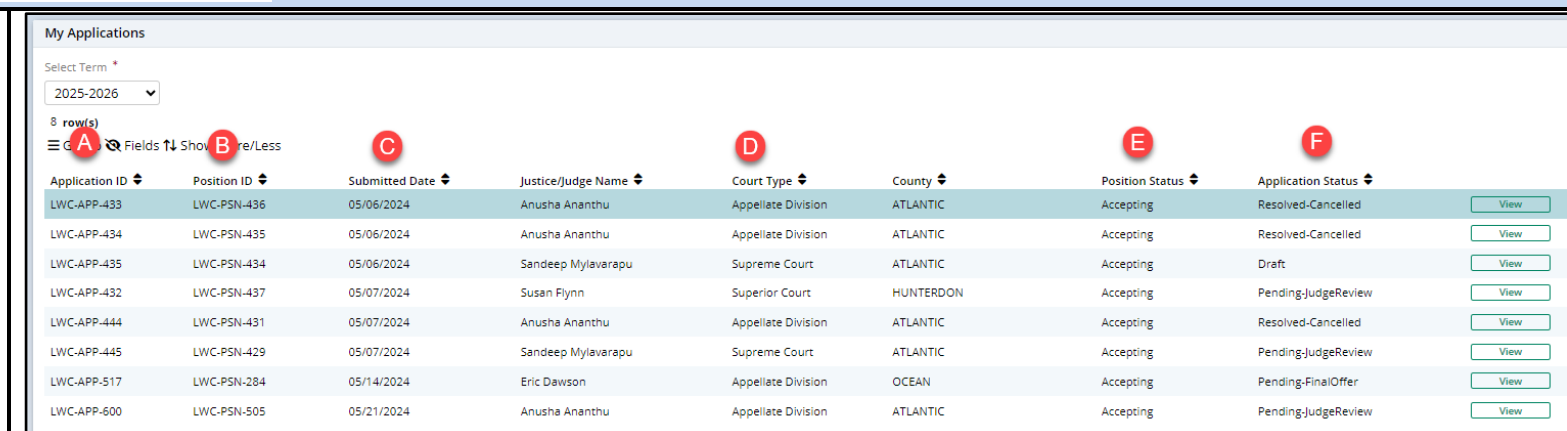

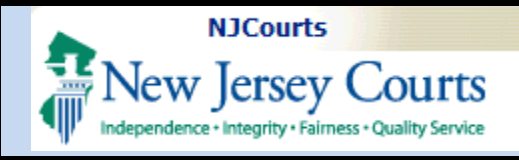

### <span id="page-33-0"></span>**Viewing Applications**

To open an application from the Applications List  $click on$   $View$ 

**Draft applications** can be opened and subsequently completed from this tile.

Any application prefixed with **Pending** have been submitted and can be viewed in read-only format.

### <span id="page-33-1"></span>**Pending Applications**

**To withdraw**, click 'View' and then 'Withdraw'.

#### <span id="page-33-2"></span>**Modifying Applications**

**To modify**, click 'View' and then 'Modify'.

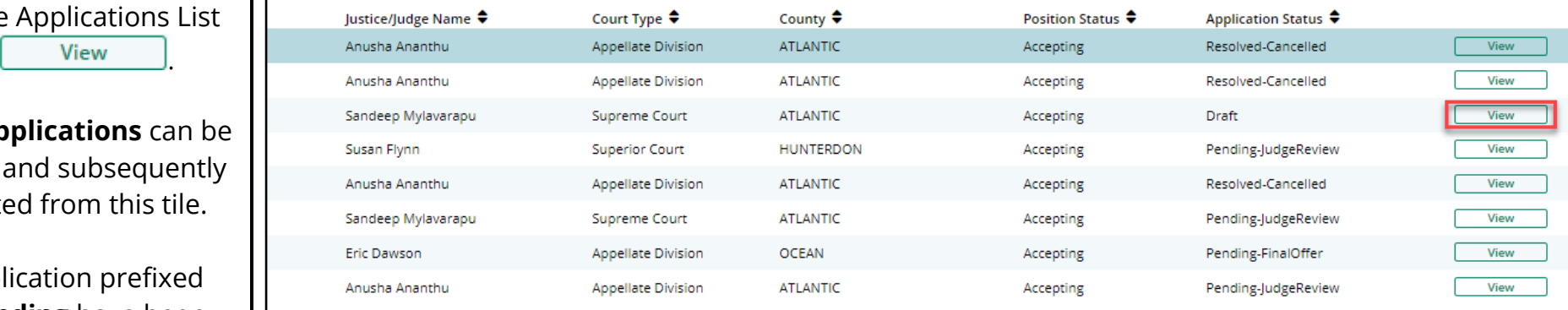

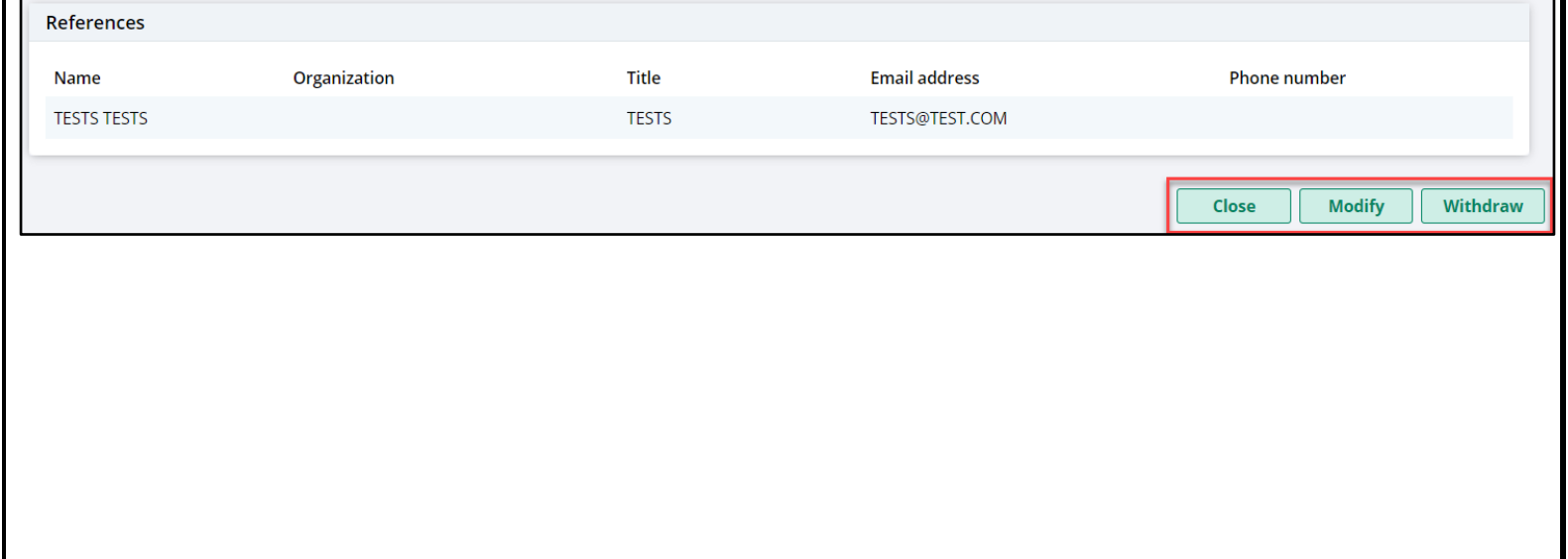

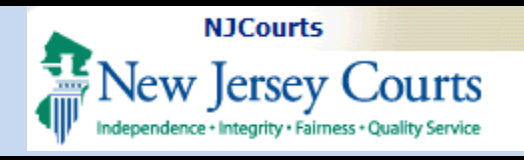

#### **To check if a Recommender has uploaded an LOR**, refer to the 'Letters of Recommendation' section.

**NOTE:** You will not be able to open LORs uploaded by the law school or a Recommender.

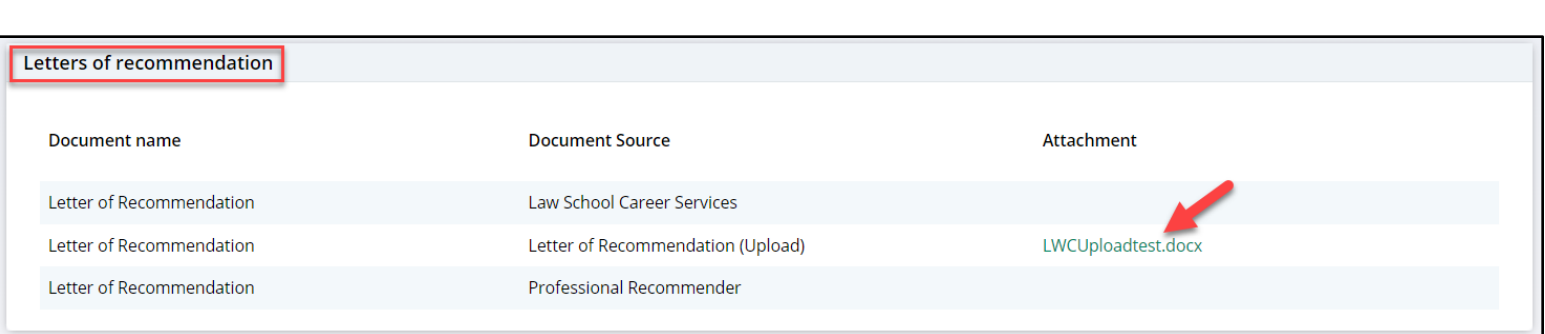

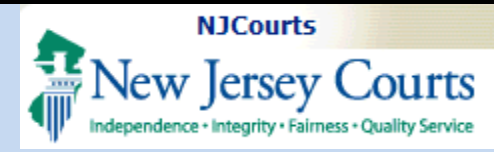

#### <span id="page-35-0"></span>**Accept/Decline an Offer**

When you have been extended an offer, the judge may contact you outside the system. They will also send the offer via the portal.

When the judge sends a tentative offer in the system, an email will be sent to your email address listed.

You must Accept or Decline the offer in the system.

If a judge sends you a tentative offer, you *must accept or decline within 48 hours* or the offer will **expire**.

If you accept a tentative offer and are selected for the position you will receive an automated email **and** be contacted by Human Resources with the next steps.

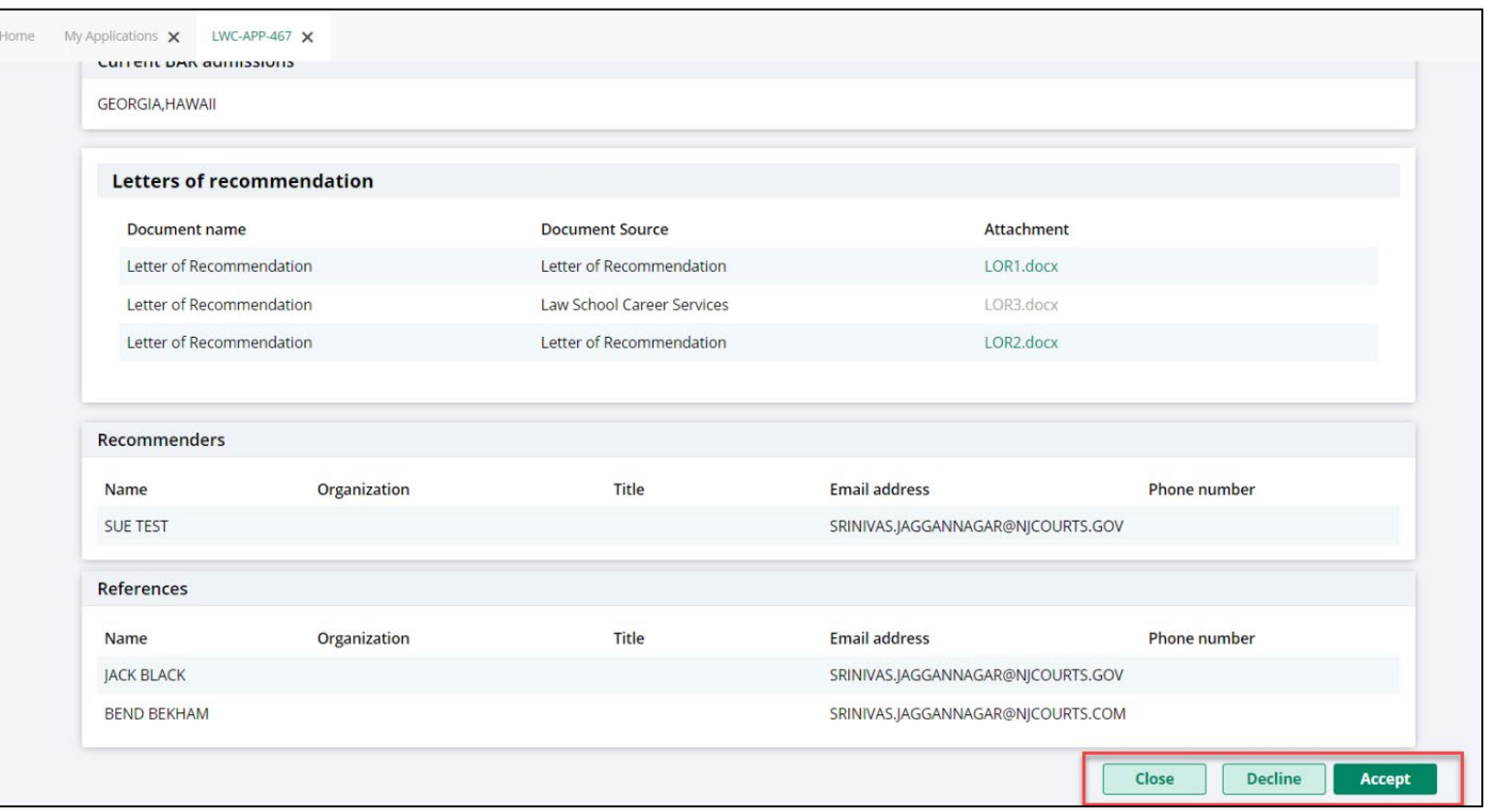

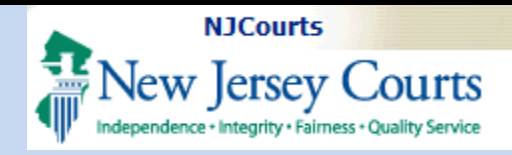

<span id="page-36-2"></span><span id="page-36-1"></span><span id="page-36-0"></span>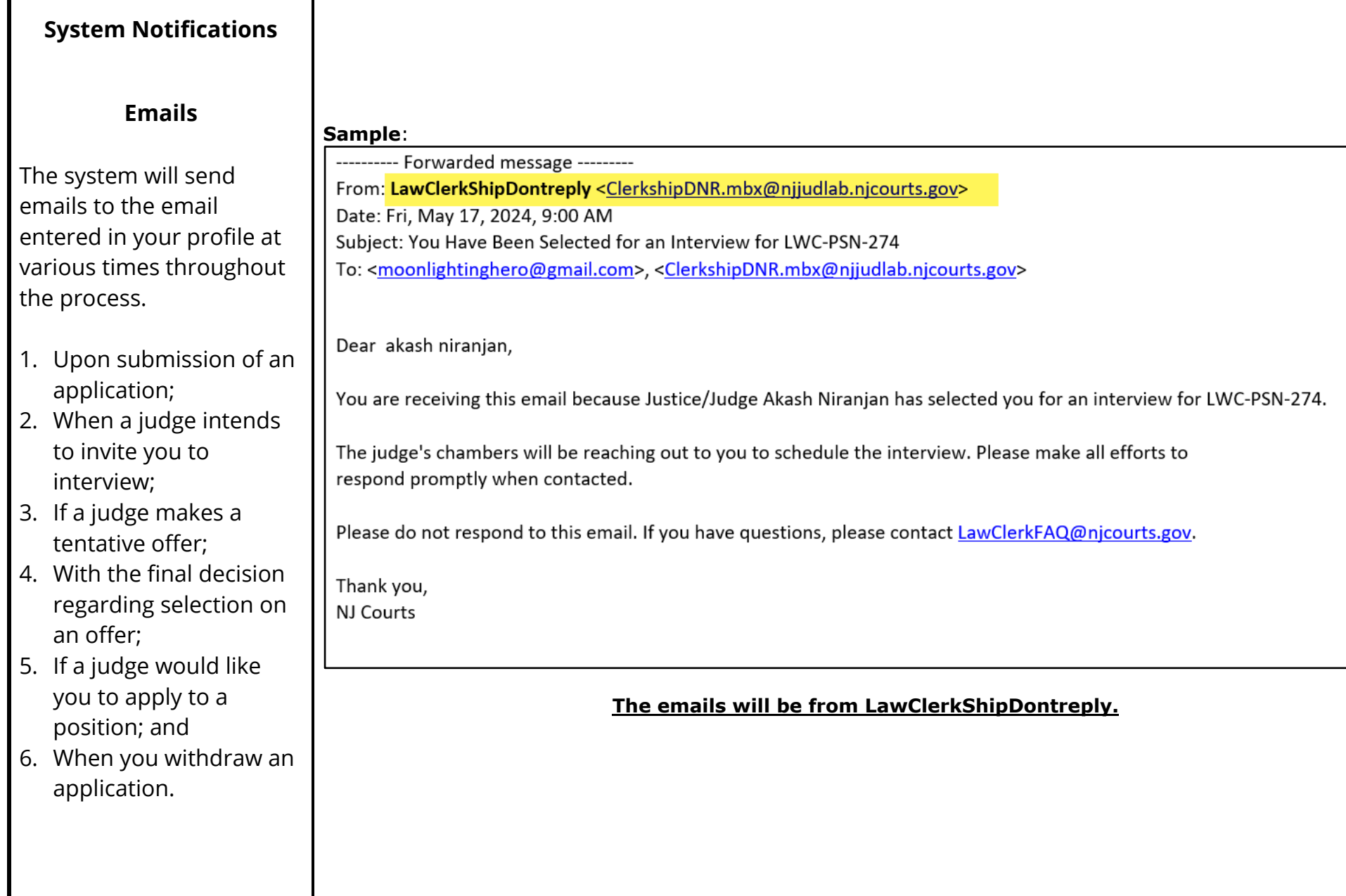

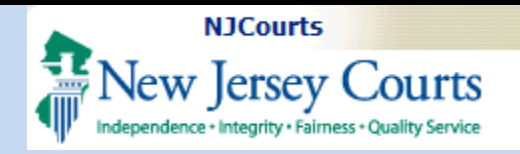

#### **Application Statuses**

When viewing your applications in the '**My Applications**' tile, you can checking the '**Application Status'** column.

**Offers:** If a judge sends you a tentative offer, you *must accept or decline within 48 hours* or the offer will **expire**.

If you accept a tentative offer and are selected for the position you will receive an automated email **and** be contacted by HR with the next steps.

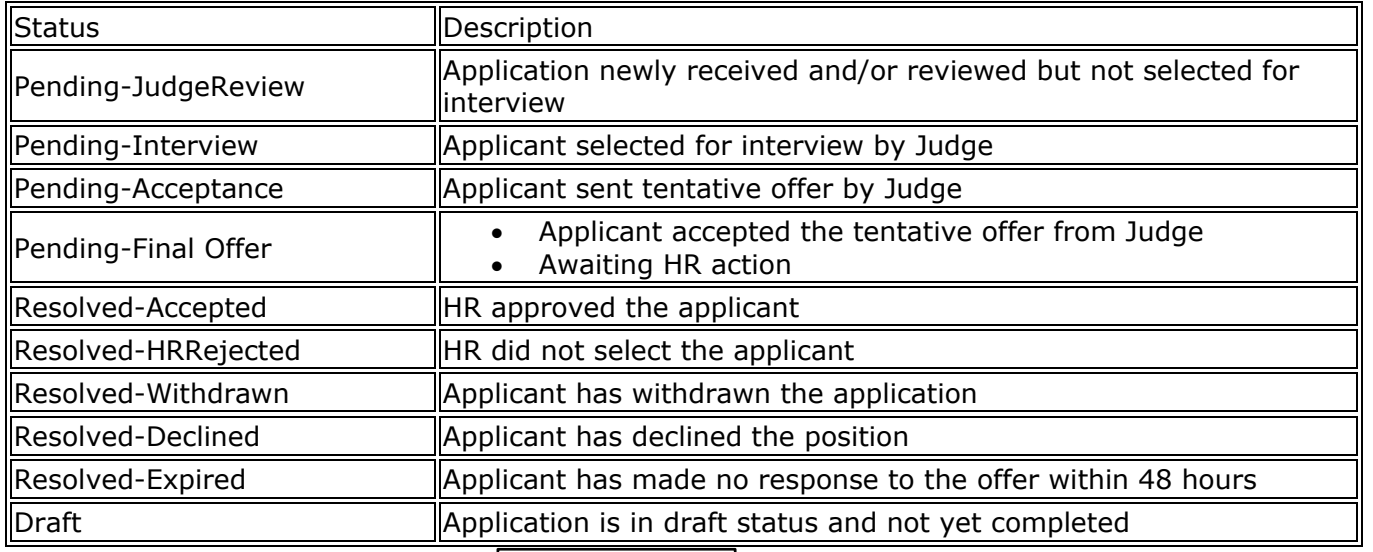

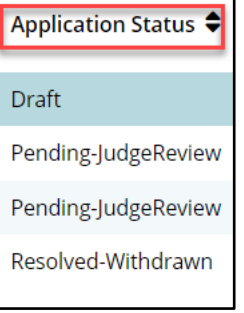